# magicolor® 5430 DL User's Guide

4138-7743-02A 1800760-001B

#### **Trademarks**

KONICA MINOLTA and the KONICA MINOLTA logo are trademarks or registered trademarks of KONICA MINOLTA HOLDINGS, INC.

magicolor is a trademark or registered trademark of KONICA MINOLTA PRINTING SOLUTIONS U.S.A., INC.

#### **Copyright Notice**

Copyright © 2004 KONICA MINOLTA BUSINESS TECHNOLOGIES, INC., Marunouchi Center Building, 1-6-1 Marunouchi, Chiyoda-ku, Tokyo, 100-0005, Japan. All Rights Reserved. This document may not be copied, in whole or part, nor transferred to any other media or language, without written permission of KONICA MINOLTA BUSINESS TECHNOLOGIES, INC.

#### Notice

KONICA MINOLTA BUSINESS TECHNOLOGIES, INC. reserves the right to make changes to this guide and to the equipment described herein without notice. Considerable effort has been made to ensure that this guide is free of inaccuracies and omissions. However, KONICA MINOLTA BUSINESS TECHNOLOGIES, INC. makes no warranty of any kind including, but not limited to, any implied warranties of merchantability and fitness for a particular purpose with regard to this guide. KONICA MINOLTA BUSINESS TECHNOLOGIES, INC. assumes no responsibility for, or liability for, errors contained in this guide or for incidental, special, or consequential damages arising out of the furnishing of this guide, or the use of this guide in operating the equipment, or in connection with the performance of the equipment when so operated.

#### SOFTWARE LICENSE AGREEMENT

This package contains the following materials provided by Konica Minolta Business Technologies, Inc. (KMBT): software included as part of the printing system, the digitally-encoded machine-readable outline data encoded in the special format and in the encrypted form ("Font Programs"), other software which runs on a computer system for use in conjunction with the Printing Software ("Host Software"), and related explanatory written materials ("Documentation"). The term "Software" shall be used to describe Printing Software, Font Programs and/or Host Software and also include any upgrades, modified versions, additions, and copies of the Software.

The Software is being licensed to you under the terms of this Agreement.

KMBT grants to you a non-exclusive sublicense to use the Software and Documentation, provided that you agree to the following:

- 1. You may use the Printing Software and accompanying Font Programs for imaging to the licensed output de-vice(s), solely for your own internal business purposes.
- In addition to the license for Font Programs set forth in Section 1 ("Printing Software")
  above, you may use Roman Font Programs to reproduce weights, styles, and versions of
  letters, numerals, characters and symbols ("Typefaces") on the display or monitor for your
  own internal business purposes.
- You may make one backup copy of the Host Software, provided your backup copy is not installed or used on any computer. Notwithstanding the above restrictions, you may install the on any number of computers solely for use with one or more printing systems running the Printing Software.
- 4. You may assign its rights under this Agreement to an assignee of all of Licensee's right and interest to such Software and Documentation ("Assignee") provided you transfer to Assignee all copies of such Software and Documentation Assignee agrees to be bound by all of the terms and conditions of this Agreement.
- 5. You agree not to modify, adapt or translate the Software and Documentation.
- You agree that you will not attempt to alter, disassemble, decrypt, reverse engineer or decompile the Software.
- Title to and ownership of the Software and Documentation and any reproductions thereof shall remain with KMBT.
- 8. Trademarks shall be used in accordance with accepted trademark practice, including identification of the trademark owner's name. Trademarks can only be used to identify printed output produced by the Software. Such use of any trademark does not give you any rights of ownership in that trademark.
- You may not rent, lease, sublicense, lend or transfer versions or copies of the Software Licensee does not use, or Software contained on any unused media, except as part of the permanent transfer of all Software and Documentation as described above.
- 10. In no event will KMBT or its licensor be liable to you for any consequential, incidental INDI-RECT, PUNITIVE or special damages, including any lost profits or lost saving, even if KMBT has been advised of the possibility of such damages, or for any claim by any third party. KMBT or its licensor disclaims all warranties with regard to the software, express or implied, including, without limitation implied warranties of merchantability, fitness for a particular purpose, title and non-infringement of third party rights. Some states or jurisdictions do not allow the exclusion or limitation of incidental, consequential or special damages, so the above limitations may not apply to you.

| 11. | Notice to Government End Users: The Software is a "commercial item," as that term is     |
|-----|------------------------------------------------------------------------------------------|
|     | defined at 48 C.F.R.2.101, consisting of "commercial computer software" and "commercial  |
|     | computer software documentation," as such terms are used in 48 C.F.R. 12.212. Consis-    |
|     | tent with 48 C.F.R. 12.212 and 48 C.F.R. 227.7202-1 through 227.7202-4, all U.S. Govern- |
|     | ment End Users acquire the Software with only those rights set forth herein.             |

| defined at 48 C.F.R.2.101, consisting of "commercial computer software" and computer software documentation," as such terms are used in 48 C.F.R. 12.2 tent with 48 C.F.R. 12.212 and 48 C.F.R. 227.7202-1 through 227.7202-4, all ment End Users acquire the Software with only those rights set forth herein.  12. You agree that you will not export the Software in any form in violation of any laws and regulations regarding export control of any countries. |  |
|----------------------------------------------------------------------------------------------------|--|
|                                                                                                    |  |
|                                                                                                    |  |
|                                                                                                    |  |
|                                                                                                    |  |
|                                                                                                    |  |
|                                                                                                    |  |
|                                                                                                    |  |
|                                                                                                    |  |
|                                                                                                    |  |
|                                                                                                    |  |
|                                                                                                    |  |
|                                                                                                    |  |
|                                                                                                    |  |
|                                                                                                    |  |
|                                                                                                    |  |
|                                                                                                    |  |
|                                                                                                    |  |
|                                                                                                    |  |
|                                                                                                    |  |
|                                                                                                    |  |
|                                                                                                    |  |
|                                                                                                    |  |
|                                                                                                    |  |

# **Contents**

|   | Trademarks 2 Copyright Notice 2 Notice 2 SOFTWARE LICENSE AGREEMENT 3 |
|---|-----------------------------------------------------------------------|
| 1 | Introduction                                                          |
| 2 | Software Installation                                                 |

Contents i

| (Fo | Uninstalling the Printer Driver or Windows) 9 Displaying Printer Driver Settings or Windows) 9 Windows XP/Server 2003 9 Windows 2000/Me/98SE/NT 4.0 10 Using the Printer Driver 10 Common Buttons 10 OK 10 Cancel 10 Apply 10 Help 10 Easy Set 11 Page Layout 11 Printer Figure 11 Setup Tab 11 Quality Tab 12 Device Options Setting Tab 12                                                                                                    |
|-----|----------------------------------------------------------------------------------------------------|
| 3   | Using the Windows Status Display and Printer Status Monitor Center13 Working with the Status Display 14 Introduction 14 Opening the Status Display and Showing the Supplies Status 14 Altering the Size of the Status Display Window 14 Using the Status Display 14 Recognizing Status Display Alerts 15 Recovering from a Status Display Alert 15 Closing the Status Display 15 Working With the Printer Status Monitor Center 16 Introduction 16 System Requirements 16 Opening the Printer Status Monitor Center and Showing the Supplies Status 16 Using the Printer Status Monitor Center 17 Recognizing Printer Status Monitor Center 18 |
| 4   | Printer Control Panel and Configuration Menu                                                                                                    |

ii Contents

|   | Language Menu 25 Engine Menu 25 Network Menu 28 Consumables Menu 29 |
|---|---------------------------------------------------------------------|
| 5 | Using Media3                                                        |
| • | Media Specifications 32                                             |
|   | Media Types 33                                                      |
|   | Plain Paper (Recycled Paper) 33                                     |
|   | Thick Stock 34                                                      |
|   | Envelopes 35                                                        |
|   | Labels 36                                                           |
|   | Letterhead 37                                                       |
|   | Postcards 37                                                        |
|   | Transparencies 38                                                   |
|   | What Is the Guaranteed Imageable (Printable) Area? 39               |
|   | Imageable Area—Envelopes 40                                         |
|   | Page Margins 40                                                     |
|   | Loading Media 41                                                    |
|   | Tray 1 (Multipurpose Cassette) 41                                   |
|   | Loading Plain Paper 41                                              |
|   | Other Media 44                                                      |
|   | Loading Envelopes 44                                                |
|   | Loading Label Sheets/Postcards/Thick Stock/Transparencies 49        |
|   | Tray 2 and 3 (Optional Lower Feeder Units) 51                       |
|   |                                                                     |

Lo Loading Plain Paper 51 Duplexing 54 Output Tray 55 Media Storage 56 Replacing Consumables ......57 Replacing Consumables 58 Refilled Toner Cartridges About Toner Cartridges 58 Replacing a Toner Cartridge 61 Replacing the Waste Toner Bottle 65 Replacing the Transfer Roller 68 Replacing the Transfer Roller 68 Replacing the Ozone Filter 71 Replacing the Transfer Belt Unit 72 Maintaining the Printer ......79 Maintaining the Printer 80 Cleaning the Printer 82 Exterior 82 Media Rollers 83

Contents iii

|   | Duplex Option Feed Rollers 84                                                      |
|---|------------------------------------------------------------------------------------|
|   | Cleaning the Media Transfer Rollers for Tray 2 and 3 85                            |
|   | Cleaning the Laser Lens of the Printer 86                                          |
|   | Cleaning the Laser Lens of the Finiter 60                                          |
| 8 | Troubleshooting87                                                                  |
| 0 | Introduction 88                                                                    |
|   | Printing the Configuration Page 88                                                 |
|   | Preventing Media Misfeeds 89                                                       |
|   | Understanding the Media Path 90                                                    |
|   | Clearing Media Misfeeds 91                                                         |
|   | Media Misfeed Messages and Clearing Procedures 92                                  |
|   | Clearing a Media Misfeed in Tray 1 92                                              |
|   | Clearing a Media Misfeed in Tray 2 and 3 96                                        |
|   | Clearing a Media Misfeed from the Duplex Option 98                                 |
|   | Clearing a Media Misfeed from the Fuser Unit 99                                    |
|   | Clearing a Media Misfeed from the Transfer Roller 102                              |
|   | Solving Problems with Media Misfeeds 105                                           |
|   | Solving Other Problems 108                                                         |
|   | Solving Problems with Printing Quality 112                                         |
|   | Status, Error, and Service Messages 118                                            |
|   | Standard Status Messages 118                                                       |
|   | Error Messages (Warning) 119                                                       |
|   | Error Messages (Operator Call) 121                                                 |
|   | Service Messages 124                                                               |
|   |                                                                                    |
| 9 | Installing Accessories125                                                          |
|   | Introduction 126                                                                   |
|   | Antistatic Protection 126                                                          |
|   | Dual In-Line Memory Module (DIMM) 127                                              |
|   | Installing a DIMM 127                                                              |
|   | Duplex Option 130                                                                  |
|   | Installing the Duplex Option 130                                                   |
|   | Lower Feeder Unit 133                                                              |
|   | Kit Contents 133                                                                   |
|   | Installing the Lower Feeder Unit 133                                               |
|   | Appendix137                                                                        |
| А | • •                                                                                |
|   | Safety Specifications 138                                                          |
|   | Technical Specifications 138 Printer 138                                           |
|   |                                                                                    |
|   | Consumable Life Expectancy Chart 141  Our Concern for Environmental Protection 142 |
|   | What is an ENERGY STAR product? 142                                                |
|   | What is an ENERGY STAR product! 142                                                |

Cleaning the Media Feed Rollers (All Trays) 83

*iv* Contents

# Introduction

## **Getting Acquainted with Your Printer**

#### **Space Requirements**

To ensure easy operation, supply replacement and maintenance, adhere to the recommended space requirements detailed below.

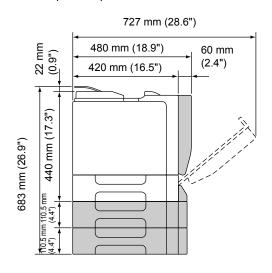

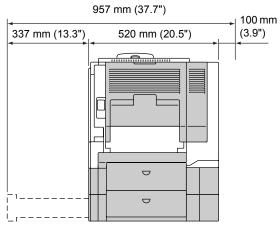

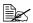

The options appear shaded in the above illustration.

#### **Printer Parts**

The following drawings illustrate the parts of your printer referred to throughout this guide, so please take some time to become familiar with them.

#### **Front View**

- 1—Control panel
- 2—Output tray
- 3—Top cover
- 4—Fuser unit
- 5-Right side cover
- 6—Transfer roller
- 7—Transfer belt unit
- 8—Tray 1 (Multipurpose cassette)
- 9-Grip
- 10-Front cover
- 11—Waste toner bottle
- 12—Toner cartridge

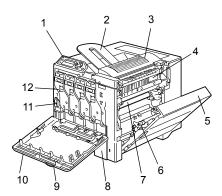

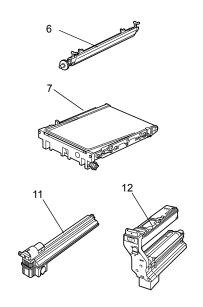

#### **Rear View**

- 1—Power switch
- 2—Ozone filter
- 3—Power connection
- 4—10Base-T/100Base-TX (IEEE 802.3) Ethernet Interface port
- 5-USB port
- 6—Ventilation grilles

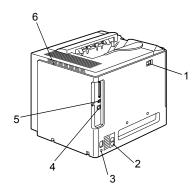

#### **Accessory**

1—Laser lens cleaning tool

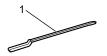

#### **Front View with Options**

- 1—Duplex option
- 2—Lower feeder units (Tray 2 and Tray 3)

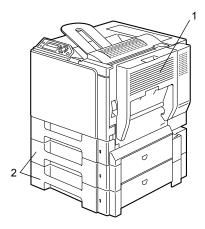

# Software Installation

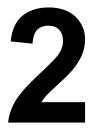

## **Utilities and Documentation CD-ROM**

#### **Drivers**

| Drivers                            | Use/Benefit                                                             |
|------------------------------------|-------------------------------------------------------------------------|
| Windows XP/Server 2003/2000        | These drivers give you access to all of the printer features, including |
| Printer Driver for Windows Me/98SE | finishing, advanced layout. See also                                    |
| Printer Driver for Windows NT 4.0  | "Displaying Printer Driver Settings (For Windows)" on page 9.           |
| Printer Driver for Macintosh OS X  | (i oi willdows) oil page 9.                                             |

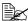

For details of the Macintosh printer driver, refer to the magicolor 5430 DL Reference Guide.

#### **Utilities**

| Utilities                                    | Use/Benefit                                                                                                    |
|----------------------------------------------|----------------------------------------------------------------------------------------------------|
| Status Display (Windows only)                | From the Status Display, the current status of this printer, such as its consumables and error information, can be checked. |
|                                              | For details, refer to "Working with the Status Display" on page 14.                                                         |
| Printer Status Monitor Center (Windows only) | The status of KONICA MINOLTA products on the same network can be checked.                                                   |
|                                              | For details, refer to "Working With the Printer Status Monitor Center" on page 16.                                          |
| PageScope Web Connection                     | With the Web browser, the status of printers can be checked, and each setting can be changed.                               |
|                                              | For details, refer to the magicolor 5430 DL Reference Guide.                                                                |

## **System Requirements**

- Personal computer Pentium 2 400 MHz (Pentium 3 500 MHz or higher is recommended.)
- Operating System
  - Microsoft Windows XP Home Edition/Professional. Windows Server 2003, Windows 2000, Windows Me, Windows 98SE, Windows NT 4.0
  - Mac OS X v10.2 or later
- Free hard disk space
  - Approximately 20 MB of free hard disk space for printer driver and status display
  - Approximately 128 MB of free hard disk space for image processing
- RAM More than OS recommendation
- CD-ROM/DVD drive
- I/O interface
  - 10Base-T/100Base-TX (IEEE 802.3) Ethernet interface port
  - USB Revision 1.1 and above compliant port

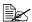

For details of the Macintosh printer driver, refer to the magicolor 5430 DL Reference Guide.

## **Selecting Driver Options/Defaults** (For Windows)

Before you start working with your printer, you are advised to verify/change the default driver settings. Also, in case you have options installed, you should "declare" the options in the driver.

- 1 Choose the driver's properties as follows:
  - (Windows XP/Server 2003) From the **Start** menu, choose **Printers and Faxes** to display the Printers and Faxes directory. Right-click the KONICA MINOLTA magicolor 5430DL printer icon and choose Printing Preferences.
  - (Windows 2000) From the **Start** menu, choose **Settings** and then **Printers** to display the **Printers** directory. Right-click the KONICA MINOLTA magicolor 5430DL printer icon and choose **Printing Preferences**.
  - (Windows Me/98SE) From the Start menu, choose Settings and then Printers to display the **Printers** directory. Right-click the KONICA MINOLTA magicolor 5430DL printer icon and choose **Properties**. Choose the **Printer** Properties.
  - (Windows NT 4.0) From the **Start** menu, choose **Settings** and then **Printers** to display the **Printers** directory. Right-click the KONICA MINOLTA magicolor 5430DL printer icon and choose **Document Defaults**.
- 2 If you have installed available options, proceed with the next step. Otherwise, proceed with step 6.
- 3 Select the **Device Options Setting** tab.
- 4 Check that the options have been correctly identified.

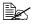

Since Auto configure is selected as a default with this driver, installed options are automatically identified. If, for some reason, the options are not correctly identified, follow the operations described in steps 5 through 7.

- 5 Clear the **Auto configure** check box.
- 6 Select an option (one at a time) and click Add. The option moves to the Installed Options list.

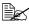

If you accidentally add an uninstalled option, select the option in the Installed Options list and then click Remove.

## 7 Click Apply.

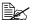

Depending on the version of the operating system, Apply may not appear. If this is the case, continue with the next step.

- 8 Select the Paper tab. Select the default settings for your printer, such as the default media format you use.
- 9 Click Apply.
- 10 Click **ok** to exit from the Properties dialog box.

## **Uninstalling the Printer Driver** (For Windows)

This section describes how to uninstall the magicolor 5430 DL Printer Driver if necessary.

- 1 From the Start menu, choose Programs (Windows XP/Server 2003: All Programs), KONICA MINOLTA, magicolor 5430DL Utilities, and then magicolor 5430DL Uninstall.
- 2 In the Uninstall window, select the KONICA MINOLTA magicolor 5430DL. Then click Uninstall.
- 3 The magicolor 5430 DL driver will be uninstalled from your computer.
- 4 Restart your computer.

## **Displaying Printer Driver Settings** (For Windows)

#### Windows XP/Server 2003

- 1 From the Start menu, choose Printers and Faxes to display the Printers and Faxes directory.
- 2 Right-click the KONICA MINOLTA magicolor 5430DL printer icon and choose Printing Preferences.

#### Windows 2000/Me/98SE/NT 4.0

- 1 From the **Start** menu, point to **Settings**, and then click **Printers** to display the Printers directory.
- 2 Display the printer driver settings:
  - Windows 2000—Right-click the KONICA MINOLTA magicolor 5430DL printer icon and choose **Printing Preferences**.
  - Windows Me/98SE—Right-click the magicolor 5430DL printer icon and choose Properties, then select Printer Properties.
  - Windows NT 4.0—Right-click the KONICA MINOLTA magicolor 5430DL printer icon and choose **Document Defaults**.

## **Using the Printer Driver**

#### Common Buttons

The buttons described below appear on each tab.

#### OK

Click to exit the Properties dialog box, saving any changes made.

#### Cancel

Click to exit the Properties dialog box without saving any changes made.

#### Apply

Click to save all changes without exiting the Properties dialog box.

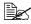

Depending on the version of the operating system, Apply may not appear.

#### Help

Click to view the help.

#### **Easy Set**

To save the current settings, enter a name, and then click **Save**. Afterward, the saved settings can be selected from the drop-down list.

Select **Default** from the drop-down list to reset the functions in all tabs to display to their default values.

#### **Page Layout**

Check this option button to display a sample of the page layout in the figure area.

#### **Printer Figure**

Check this option button to display an image of the printer (with all installed options) in the figure area.

#### **Setup Tab**

The Setup tab allows you to

- Print several pages of a document on the same page (n-up printing)
- Provide a watermark on printed documents
- Design custom watermarks
- Specify duplex and booklet printing
- Specify the paper source
- Define the type of media
- Specify different paper for the first page of a document

#### **Paper Tab**

The Paper tab allows you to

- Specify the size of the original document
- Define custom media sizes
- Fit printed documents to a specified media size
- Select the output media size
- Scale (enlarge/reduce) documents
- Specify the orientation of the media
- Specify the number of copies
- Turn on/off the printer's sorting function

- Turn on/off the Transmit Once function
- Print using a form overlay
- Create/edit a form overlay

#### **Quality Tab**

The Quality tab allows you to

- Switch between color and monochrome printing
- Specify color matching (Images, Graphics and Text)
- Specify the resolution for the printout
- Control the tones of an image (Contrast)
- Control the darkness of an image (Brightness)
- Control the color purity of an image (Saturation)
- Control the clarity of an image (Sharpness)

#### **Device Options Setting Tab**

The Device Options Setting tab allows you to

- Automatically identify installed options
- Activate the optional lower feeder units (Tray 2 and 3) and/or the duplex option
- Enter the user name that is sent with the print job(s)
- View information about the printer driver

Using the Windows Status
Display and Printer Status
Monitor Center

## Working with the Status Display

#### Introduction

The Status Display shows information about the current status of the printer.

# Opening the Status Display and Showing the Supplies Status

Use one of the following steps to open the Status Display:

- Windows XP/Server 2003—From the Start menu, choose All Programs, KONICA MINOLTA, magicolor 5430DL Utilities, and then magicolor 5430DL Status.
- Windows 2000/Me/98SE/NT 4.0—From the Start menu, choose Programs, KONICA MINOLTA, magicolor 5430DL Utilities, and then magicolor 5430DL Status.

#### Altering the Size of the Status Display Window

- From the Display menu, choose Status (Reduce) to decrease the size of the window.
- From the Display menu, choose Status (Expand) to increase the size of the window.

## **Using the Status Display**

- When the background of the right-hand printer graphic is green, the printer is in standby mode or a job is printing normally.
- When the background of the right-hand printer graphic is red, there is an error and the job has been interrupted. The status of the printer and the error message are shown in the dialog boxes on the left.

The function areas include:

- **Printer Status**—Displays text messages that describe the current operational status of the printer.
- **How to Recover**—Provides you with explanations of what you need to do in order to correct problems and recover from error conditions.
- Warning Status—Displays text messages that alert you of conditions such as low toner.
- **Printer Status Figure**—Shows a graphic representation of the printer and indicates where the problem is.
- **Printing Status**—Displays the status of the current print job.

- Select Popup Message—Allows you to choose which message(s) you want to bring to the foreground when that particular condition occurs with the printer.
- Printer Information—Allows you to check various information such as the number of prints.
- Supplies Status—Displays the usage status (approximate percentage remaining) of each toner cartridge.

## **Recognizing Status Display Alerts**

When the Status Display detects a printing problem, the icon on the Windows task bar changes from green to yellow or red, depending on the severity of the printer problem.

## Recovering from a Status Display Alert

When the Status Display notifies you of a printing problem, double-click its icon on the Windows task bar to open the Status Display. The Status Display identifies what type of error has occurred.

## Closing the Status Display

To close the Status Display from the File menu, choose Exit.

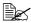

If you click the **X** button in the upper-right corner of the Status Display window to close the window, the Status Display remains available at the bottom right of the taskbar. Double-click the icon to open the Status Display window again.

## **Working With the Printer Status Monitor** Center

#### Introduction

Printer Status Monitor Center is an application that shows the status of multiple printing devices connected to the host through local ports (LPT and USB) or network ports. Printer Status Monitor Center locates network printing devices by using the Service Location Protocol (SLP), and only supports printing devices responding to KONICA MINOLTA-specific SLP and PJL queries such as magicolor 2300 DL and magicolor 5430 DL.

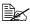

If a KONICA MINOLTA product is not compatible with both SLP and KONICA MINOLTA-specific PJL, Printer Status Monitor Center cannot be used.

#### **System Requirements**

- Operating System Windows XP/Server 2003/2000/Me/98SE/NT 4.0
- Printer Ports Supported by Printer Status Monitor Center
  - Ethernet port
  - USB port
  - Parallel port

#### Opening the Printer Status Monitor Center and Showing the Supplies Status

Follow the appropriate operation described below to open the Printer Status Monitor Center.

- Windows XP/Server 2003—From the Start menu, choose All Programs, KONICA MINOLTA, magicolor 5430DL Utilities, and then magicolor 5430DL Printer Status Monitor Center.
- Windows 2000/Me/98SE/NT 4.0—From the Start menu, choose Programs, KONICA MINOLTA, magicolor 5430DL Utilities, and then magicolor 5430DL Printer Status Monitor Center.

#### **Using the Printer Status Monitor Center**

■ **Printer Name**—Displays the model name of the local printer or printer on the network together with a printer icon. The printer icon changes color according to the connection and printer status. A red icon indicates an error, a yellow icon indicates a warning, and a green icon indicates normal operation.

Depending on the setting in the Options dialog box, Status Display or PageScope Web Connection appears when you double-click the printer name.

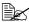

If the name of the printer cannot be detected, "Unknown" appears next to the Printer name.

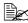

If the selected printer is incompatible with Status Display or Page-Scope Web Connection, it will not appear when you double-click the printer name.

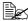

If the device is connected to the USB port through a local connection or if "Unable Connect" appears under Status, Status Display or Page-Scope Web Connection does not appear, even when you double-click the printer name.

- **Port**—Displays the name of the port where the printer is connected. For a local printer, the type (USB, LPT) is displayed. For a network printer, the IP address is displayed.
- Status—Displays the printer status. The same information for Printer Status in the Status Display is displayed.
- Supply Status: C,M,Y,K %Remaining—Displays (in percent) the approximate amount of toner remaining in the cartridges. The listed values are, from the left: C (cyan), M (magenta), Y (yellow) and K (black).

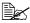

Click the heading of each column to switch the order between descending and ascending.

#### **Action Menu**

- **Update Printers**—Searches again for the printers on the network.
- **Network Printers**—Allows the IP address of network printers to be added or removed.

#### Options

| Status Monitor Application for Network Printers | Specify whether Status Display or PageScope Web Connection appears when the name of the printer in the screen is double-clicked. The default setting is Status Display. This setting only applies to network printers. |
|-------------------------------------------------|----------------------------------------------------------------------------------------------------|
| Timeout                                         | Two timeout intervals can be specified.  Printer Detection Timeout  Printer Status Query Timeout                                                                                                    |

# **Recognizing Printer Status Monitor Center Alerts**

If a red or yellow icon appears, open Status Display or PageScope Web Connection, and then check the detailed information. For details on Status Display, refer to "Working with the Status Display" on page 14. For details on PageScope Web Connection, refer to the magicolor 5430 DL Reference Guide.

## **Closing the Printer Status Monitor Center**

To close Printer Status Monitor Center, choose **Exit** from the **File** menu, or click the **X** button in upper-right corner of the Printer Status Monitor Center window.

# Printer Control Panel and Configuration Menu

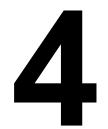

## **About the Control Panel**

The control panel, located on the top of the printer, allows you to direct the printer's operation. In addition, it displays the current status of the printer, including any condition that needs your attention.

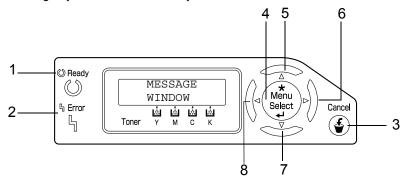

## **Control Panel Indicators and Keys**

| No. | Indicator | Off                                      | On                                                                                                    |
|-----|-----------|------------------------------------------|----------------------------------------------------------------------------------------------------|
| 1   | (C) Ready | The printer is not ready to accept data. | The printer is ready to accept data.                                                                     |
| 2   | ዓ Error   | No problem.                              | The printer requires operator attention (usually accompanied by a status message in the message window.) |

| No. | Key         | Function                                                                                                    |
|-----|-------------|----------------------------------------------------------------------------------------------------|
| 3   | Cancel      | ■ Cancels the currently displayed menu or menu choice                                                               |
|     |             | ■ Allows you to cancel one or all print jobs that are currently being printed or processed:                         |
|     |             | 1. Press the <b>Cancel</b> key.                                                                                     |
|     |             | Press the <b>Right</b> or <b>Left</b> keys to select either     JOB CANCEL/CURRENT JOB or JOB     CANCEL/ALL JOBS.  |
|     |             | Press the <b>Select</b> key.     The print job(s) is cancelled.                                                     |
| 4   | *           | ■ Enters the menu system                                                                                            |
|     | Menu        | ■ Moves down in the menu structure                                                                                  |
|     | Select      | ■ Selects the displayed menu choice                                                                                 |
|     | 4           |                                                                                                    |
| 5   |             | ■ Moves up in the menu structure                                                                                    |
|     | $\triangle$ | ■ Within a menu choice that is changeable character by character, scrolls upward through the available characters   |
| 6   |             | ■ Moves right in the menu structure                                                                                 |
|     |             | Moves right through the available menu choices                                                                      |
| 7   |             | ■ Moves down in the menu structure.                                                                                 |
|     |             | ■ Within a menu choice that is changeable character by character, scrolls downward through the available characters |
| 8   |             | ■ Moves left in the menu structure                                                                                  |
|     |             | ■ Moves left through the available menu choices                                                                     |

#### **Toner Supply Indicators**

The indicators shown below will appear, indicating the amount of toner that remains in the yellow (Y), magenta (M), cyan (C), and black (K) toner cartridges.

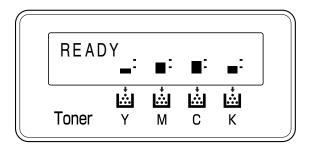

## **Configuration Menu Overview**

The menus with settings that can be set from the control panel of the magicular 5430 DL are structured as shown below.

## **Configuration Menu**

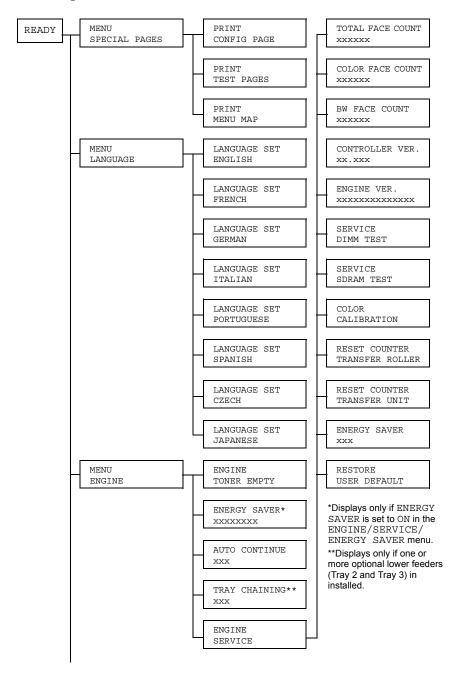

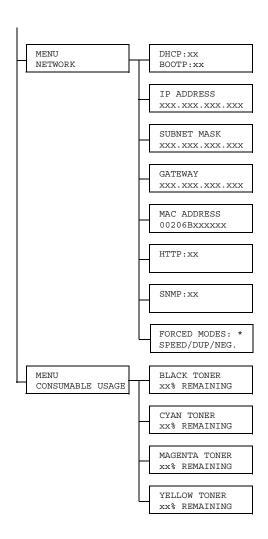

\* Some older network hubs with fixed communication modes do not communicate properly with automatically configured devices. In such cases, use the NETWORK/FORCED MODES menu to configure the printer for the appropriate hub settings and enable communication.

## Special Pages Menu

| PRINT CON-<br>FIG PAGE | Print the configuration page. |
|------------------------|-------------------------------|
| PRINT TEST<br>PAGES    | Print the test page.          |
| PRINT MENU<br>MAP      | Print the menu map.           |

## Language Menu

| ENGLISH/FRENCH/ | The display language of the message window |  |
|-----------------|--------------------------------------------|--|
| GERMAN/ITALIAN/ | can be changed to the required language.   |  |
| PORTUGUESE/     | The default setting is English.            |  |
| SPANISH/CZECH/  |                                            |  |
| JAPANESE        |                                            |  |

## **Engine Menu**

| TONER EMPTY  | Settings                                                                                                    | STOP / CONTINUE                                                   |
|--------------|----------------------------------------------------------------------------------------------------|-------------------------------------------------------------------|
|              |                                                                                                    | to CONTINUE, printing continues e toner cartridge is empty.       |
|              |                                                                                                    | to STOP, printing stops when the ridge is empty.                  |
| ENERGY SAVER | Settings                                                                                                    | 15 MINUTES / 30 MINUTES / 1 HOUR / 2 HOURS                        |
|              | Sets the length of time until the printer ent<br>Energy Saver mode after it no longer recei-<br>print jobs or is not operating. |                                                                   |
|              | 1                                                                                                    | gy Saver mode is automatically canen any of the following occurs: |
|              | ■ The pri                                                                                                    | nter is restarted.                                                |
|              | ■ A print                                                                                                    | job is received.                                                  |
|              | ■ Any ke                                                                                                    | y on the control panel is pressed.                                |
|              |                                                                                                    | nt cover or right side cover is<br>d, then closed.                |
|              | ■ A tray i                                                                                                    | s opend, then closed.                                             |

| AUTO CONTINUE | Settings ON / OFF                                                                                                    |
|---------------|----------------------------------------------------------------------------------------------------|
|               | When set to ON, the printer continues printing if the correct size media is not loaded in the specified tray.                                                     |
|               | When set to OFF, the printer stops and displays a message indicating that media should be loaded into the specified tray if the specified tray runs out of media. |
| TRAY CHAINING | Settings ON / OFF                                                                                                    |
|               | When set to ON, the printer automatically switches to a different tray containing media of the same size and type, if the specified tray runs out of media.       |
|               | When set to OFF, the printer stops and displays a message indicating that media should be loaded into the specified tray if the specified tray runs out of media. |

|         | T                                                           |                                                                                                    |  |
|---------|-------------------------------------------------------------|----------------------------------------------------------------------------------------------------|--|
| ENGINE  | Use this submenu to view information related to the engine. |                                                                                                    |  |
| SERVICE | TOTAL FACE                                                  | The number of page faces that have been printed to date.                                                                                                    |  |
|         | COLOR FACE                                                  | The number of color page faces that have been printed to date.                                                                                                    |  |
|         | BW FACE<br>COUNT                                            | The number of monochrome page faces that have been printed to date.                                                                                               |  |
|         | CONTROL-<br>LER VER.                                        | The current controller firmware version.                                                                                                    |  |
|         | ENGINE<br>VER.                                              | The printer engine firmware version.                                                                                                    |  |
|         | SERVICE<br>DIMM TEST                                        | Verifies the DIMM by performing a DIMM test.                                                                                                    |  |
|         | SERVICE<br>SDRAM TEST                                       | Verifies the SDRAM.                                                                                                    |  |
|         | COLOR<br>CALIBRA-<br>TION                                   | Performs color calibrations in order to adjust the color shift.                                                                                                   |  |
|         | RESET<br>COUNTER<br>TRANSFER<br>ROLLER                      | Resets the counter when the transfer roller has been replaced.                                                                                                    |  |
|         | RESET<br>COUNTER<br>TRANSFER<br>UNIT                        | Resets the counter when the transfer belt unit has been replaced.                                                                                                 |  |
|         | ENERGY                                                      | Settings ON / OFF                                                                                                    |  |
|         | SAVER                                                       | When set to ON, Energy Saver is enabled.                                                                                                    |  |
|         |                                                             | When set to OFF, Energy Saver is disabled and the ENGINE/ENERGY SAVER menu is not displayed.                                                                      |  |
|         | RESTORE<br>USER<br>DEFAULT                                  | Resets the ENERGY SAVER, AUTO CONTINUE and TRAY CHAINING menus to the factory defaults. In addition, the administrator password is reset to the default password. |  |

#### **Network Menu**

If the printer is connected to a network, the following settings should be specified. For details about each setting, contact your network administrator.

| DHCP           | Settings                                                                                                    | DHCP SET:ON<br>BOOTP SET:OFF  |  |
|----------------|----------------------------------------------------------------------------------------------------|-------------------------------|--|
|                |                                                                                                    | DHCP SET:OFF<br>BOOTP SET:ON  |  |
|                |                                                                                                    | DHCP SET:OFF<br>BOOTP SET:OFF |  |
|                | If there is a DHCP server on the network, specify whether the IP address is automatically assigned by the DHCP server and other network information is loaded (can be set to ON or OFF).               |                               |  |
| BOOTP          | Specifies whether the IP address is automatically assigned by BOOTP and other network information is loaded (can be set to ON or OFF).                                                                 |                               |  |
| IP             | Setting                                                                                                    | 192.168.1.2                   |  |
| ADDRESS        | Sets the IP address of this printer on the network. Use the Up, Down, Left, and Right keys to enter the value.                                                                                         |                               |  |
|                | When manually setting the IP address, first set DHCP and BOOTP to OFF.                                                                                                    |                               |  |
| SUBNET         | Setting                                                                                                    | 255.255.255.0                 |  |
| MASK           | Sets the subnet mask value of the network. Use the Up, Down, Left, and Right keys to enter the value. When manually setting the Subnet Mask, first set DHCP and BOOTP to OFF.                          |                               |  |
| GATEWAY        | Setting                                                                                                    | 192.168.1.1                   |  |
|                | If a router is used on the network, enter the IP address of the router. Use the Up, Down, Left, and Right keys to enter the value. When manually setting the Gateway, first set DHCP and BOOTP to OFF. |                               |  |
| MAC<br>ADDRESS | Displays Ethernet hardware address for this printer. (It cannot be changed.)                                                                                                    |                               |  |
| HTTP           | Settings                                                                                                    | ON / OFF                      |  |
|                | HTTP can be set to ON or OFF. ON enables the Internal Web Page inside the printer, OFF disables it.                                                                                                    |                               |  |

| SNMP            | Settings                                                                                                    | ON / OFF                                                                                                    |  |
|-----------------|----------------------------------------------------------------------------------------------------|----------------------------------------------------------------------------------------------------|--|
|                 | SNMP is a scalable, distributed management suite for managing small to large size networks. SNMP can be set to ON or OFF.                                                                                                    |                                                                                                    |  |
| FORCED<br>MODES | Settings                                                                                                    | SPEED/DUP/NEG. : AUTO/AUTO/ON  - AUTO/FULL/ON - AUTO/HALF/ON  - 100M/AUTO/ON - 100M/FULL/ON  - 100M/FULL/OFF - 100M/HALF/ON  - 100M/HALF/OFF - 10M/AUTO/ON  - 10M/FULL/ON - 10M/FULL/OFF  - 10M/HALF/ON - 10M/HALF/OFF                                                                   |  |
|                 | SPEED indicates the network transmission speed. Select from a 10Base-T connection (10M), 100Base-TX connection (100M), or automatic recognition (AUTO). If AUTO is selected, the transmission speed is set depending on the negotiation. Therefore, there is no setting where negotiation (NEG.) is turned off. |                                                                                                    |  |
|                 | communication.<br>both directions time (HALF), or<br>selected, the tra                                                                                                    | the communication method for bi-directional . Select whether data is sent and received in simultaneously (FULL), or in one direction at a select automatic recognition (AUTO). If AUTO is ansmission speed is set depending on the erefore, there is no setting where negotiation d off. |  |
|                 | receives information determines the                                                                                                    | the negotiation setting (mutually sends and ation such as the transmission speed and transmission setting). When set to ON, negotiad. When set to OFF, negotiation is not per-                                                                                                    |  |

## **Consumables Menu**

| BLACK<br>TONER   | The approximate percentage of toner remaining in the black toner cartridge.   |
|------------------|-------------------------------------------------------------------------------|
| CYAN<br>TONER    | The approximate percentage of toner remaining in the cyan toner cartridge.    |
| YELLOW<br>TONER  | The approximate percentage of toner remaining in the yellow toner cartridge.  |
| MAGENTA<br>TONER | The approximate percentage of toner remaining in the magenta toner cartridge. |

## Using Media

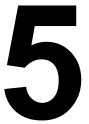

## **Media Specifications**

## What types and sizes of media can I load?

| Media                                                                  | Me          | Media Size    |       | Duplex |  |
|------------------------------------------------------------------------|-------------|---------------|-------|--------|--|
|                                                                        | Inch        | Millimeter    |       |        |  |
| A4                                                                     | 8.2 x 11.7  | 210.0 x 297.0 | 1/2/3 | Yes    |  |
| A5                                                                     | 5.9 x 8.3   | 148.0 x 210.0 | 1     | No     |  |
| B5 (JIS)                                                               | 7.2 x 10.1  | 182.0 x 257.0 | 1/2/3 | Yes    |  |
| Executive                                                              | 7.25 x 10.5 | 184.0 x 267.0 | 1/2/3 | Yes    |  |
| Folio                                                                  | 8.3 x 13.0  | 210.0 x 330.0 | 2/3   | Yes    |  |
| Foolscap                                                               | 8.0 x 13.0  | 203.2 x 330.2 | 2/3   | Yes    |  |
| Kai 16                                                                 | 7.3 x 10.2  | 185.0 x 260.0 | 1     | Yes    |  |
| Kai 32                                                                 | 5.1 x 7.3   | 130.0 x 185.0 | 1     | No     |  |
| 16 K                                                                   | 7.7 x 10.6  | 195.0 x 270.0 | 1     | Yes    |  |
| Legal                                                                  | 8.5 x 14.0  | 215.9 x 355.6 | 2/3   | Yes    |  |
| Government Legal                                                       | 8.5 x 13.0  | 216.0 x 330.0 | 2/3   | Yes    |  |
| Letter                                                                 | 8.5 x 11.0  | 215.9 x 279.4 | 1/2/3 | Yes    |  |
| Letter Plus                                                            | 8.5 x 12.7  | 215.9 x 322.3 | 2/3   | Yes    |  |
| Government letter                                                      | 8.0 x 10.5  | 203.2 x 266.7 | 1/2/3 | Yes    |  |
| Statement                                                              | 5.5 x 8.5   | 140.0 x 216.0 | 1     | No     |  |
| UK Quarto                                                              | 8.0 x 10.0  | 203.2 x 254.0 | 1     | No     |  |
| A4 Transparency                                                        | 8.2 x 11.7  | 210.0 x 297.0 | 1     | No     |  |
| Letter Transparency                                                    | 8.5 x 11.0  | 215.9 x 279.4 | 1     | No     |  |
| Japanese Postcard                                                      | 3.9 x 5.8   | 100.0 x 148.0 | 1     | No     |  |
| Double Postcard                                                        | 5.8 x 7.9   | 148.0 x 200.0 | 1     | No     |  |
| Envelope B5 (ISO)                                                      | 6.9 x 9.8   | 176.0 x 250.0 | 1     | No     |  |
| Envelope C5                                                            | 6.4 x 9.0   | 162.0 x 229.0 | 1     | No     |  |
| Envelope C6                                                            | 4.5 x 6.4   | 114.0 x 162.0 | 1     | No     |  |
| Envelope #10                                                           | 4.1 x 9.5   | 104.1 x 241.3 | 1     | No     |  |
| Envelope DL                                                            | 4.3 x 8.7   | 110.0 x 220.0 | 1     | No     |  |
| Envelope Monarch                                                       | 3.9 x 7.5   | 99.0 x 190.5  | 1     | No     |  |
| Envelope Chou #3                                                       | 4.7 x 9.2   | 120.0 x 235.0 | 1     | No     |  |
| Envelope Chou #4                                                       | 3.5 x 8.1   | 90.0 x 205.0  | 1     | No     |  |
| Envelope You #4                                                        | 4.1 x 9.3   | 105.0 x 235.0 | 1     | No     |  |
| Thick Stock 1, 2—Only supported for letter, A4, or smaller media.      |             |               |       |        |  |
| Custom, Minimum                                                        | 3.6 x 5.9   | 92.0 x 148.0  | 1     | No     |  |
| Custom, Maximum                                                        | 8.5 x 11.7  | 216.0 x 297.0 | 1     | Yes    |  |
| Notes: *Tray 1 = Multipurpose Tray 2/3 = Lower feeder units (optional) |             |               |       |        |  |

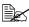

For custom sizes, use the printer driver to specify the settings within the ranges shown in the above table.

## **Media Types**

Before purchasing a large quantity of special media, do a trial printing with the same media and check the print quality.

Keep media on a flat, level surface in its original wrapper until it is time to load it. For a list of approved media, refer to printer.konicaminolta.com.

## Plain Paper (Recycled Paper)

| Capacity             | Tray 1 (multipurpose)            | 250 sheets of 80 g/m <sup>2</sup> (22 lb) paper; capacity for other weights varies accordingly. |
|----------------------|----------------------------------|-------------------------------------------------------------------------------------------------|
|                      | Tray 2 and 3                     | 500 sheets of 80 g/m <sup>2</sup> (22 lb) paper; capacity for other weights varies accordingly. |
| Orientation          | Face up                          |                                                                                                 |
| Driver<br>Media Type | Plain paper (Re                  | ecycled paper)                                                                                  |
| Weight               | 60–90 g/m² (16–24 lb bond)       |                                                                                                 |
| Duplexing            | See page 32 for supported sizes. |                                                                                                 |

#### Use media that is

Suitable for plain paper laser printers, such as standard or recycled office paper.

#### Note

Do not use the media types listed below. These could cause poor print quality, media misfeeds, or damage to the printer.

#### DO NOT use media that is

- Coated with a processed surface (such as carbon paper, digitally glosscoated media, and colored paper that has been treated)
- Carbon backed
- Unapproved iron-on transfer media (such as heat-sensitive paper, heat-pressure paper, and heat-press transfer paper)
- Cold-water-transfer paper
- Pressure sensitive
- Designed specifically for inkjet printers (such as superfine paper, glossy paper, glossy film, and postcards)
- Already been printed on by another printer, copier, or fax machine
- Dusty
- Wet (or damp)

Media Types 33

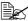

Keep media between 35% and 85% relative humidity. Toner does not adhere well to moist or wet paper.

- Layered
- Adhesive
- Folded, creased, curled, embossed, warped, or wrinkled
- Perforated, three-hole punched, or torn
- Too slick, too coarse, or too textured
- Different in texture (roughness) on the front and back
- Too thin or too thick
- Stuck together with static electricity
- Composed of foil or gilt; too luminous
- Heat sensitive or cannot withstand the fusing temperature (180°C [356°F])
- Irregularly shaped (not rectangular or not cut at right angles)
- Attached with glue, tape, paper clips, staples, ribbons, hooks, or buttons
- Acidic
- Any other media that is not approved

#### Thick Stock

Paper thicker than 90 g/m<sup>2</sup> (24 lb bond) is referred to as thick stock. Test all thick stock to ensure acceptable performance and to ensure that the image does not shift.

| Capacity             | Tray 1                                                   | Up to 20 thick stock sheets, depending on their thickness. |  |
|----------------------|----------------------------------------------------------|------------------------------------------------------------|--|
|                      | Tray 2 and 3                                             | Not supported                                              |  |
| Orientation          | Face up                                                  |                                                            |  |
| Driver<br>Media Type | Thick stock 1 (91-150 g/m²) Thick stock 2 (151-210 g/m²) |                                                            |  |
| Weight               | 91–210 g/m² (25–55.9 lb)                                 |                                                            |  |
| Duplexing            | Not supported                                            |                                                            |  |

#### DO NOT use thick stock that is

Mixed with any other media in the trays (as this will cause printer misfeeding)

## **Envelopes**

Print on the front (address) side only. Some parts of the envelope consist of three layers of paper—the front, back, and flap. Anything printed in these layered regions may be lost or faded.

| Capacity    | Tray 1                 | Up to 10 envelopes, depending on their thickness |
|-------------|------------------------|--------------------------------------------------|
|             | Tray 2 and 3           | Not supported                                    |
| Orientation | Face up                |                                                  |
| Driver      | Envelope               |                                                  |
| Media Type  |                        |                                                  |
| Weight      | 91–163 g/m² (25–43 lb) |                                                  |
| Duplexing   | Not supported          |                                                  |

#### Use envelopes that are

 Common office envelopes approved for laser printing with diagonal joints, sharp folds and edges, and ordinary gummed flaps

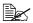

Because the envelopes pass through heated rollers, the gummed area on the flaps may seal. Using envelopes with emulsion-based glue avoids this problem.

- Approved for laser printing
- Dry

#### DO NOT use envelopes that have

- Sticky flaps
- Tape seals, metal clasps, paper clips, fasteners, or peel-off strips for sealing
- Transparent windows
- Too rough of a surface
- Material that will melt, vaporize, offset, discolor, or emit dangerous fumes
- Been presealed

Media Types 35

#### Labels

A sheet of labels consists of a face sheet (the printing surface), adhesive, and a carrier sheet:

- The face sheet must follow the plain paper specification.
- The face sheet surface must cover the entire carrier sheet, and no adhesive should come through on the surface.

You can print continuously with label sheets. However, this could affect the media feed, depending on the media quality and printing environment. If problems occur, stop the continuous printing and print one sheet at a time.

Format label data within your application. Try printing your data on a sheet of plain paper first to check placement. Check your application documentation for more information on printing labels.

| Capacity    | Tray 1         | Up to 20 label sheets, depending on their thickness |
|-------------|----------------|-----------------------------------------------------|
|             | Tray 2 and 3   | Not supported                                       |
| Orientation | Face up        |                                                     |
| Driver      | Labels         |                                                     |
| Media Type  |                |                                                     |
| Weight      | 60-163 g/m² (1 | 6–90 lb)                                            |
| Duplexing   | Not supported  |                                                     |

#### Use label sheets that are

- Recommended for laser printers
- Letter or A4 size (adhesive label stock)

#### DO NOT use label sheets that

- Have labels that easily peel off
- Have backing sheets that have peeled away or have exposed adhesive

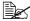

Labels may stick to the fuser, causing them to peel off and media misfeeds to occur

■ Are precut or perforated

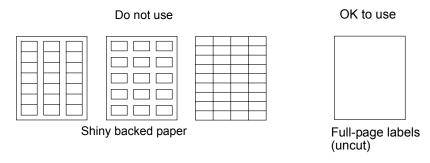

### Letterhead

Format letterhead data within your application. Try printing your data on a sheet of plain paper first to check placement.

| Capacity    | Tray 1                | Up to 250 sheets, depending on their size and thickness |  |
|-------------|-----------------------|---------------------------------------------------------|--|
|             | Tray 2 and 3          | Not supported                                           |  |
| Orientation | Face up               |                                                         |  |
| Driver      | Letterhead            |                                                         |  |
| Media Type  |                       |                                                         |  |
| Weight      | 60–90 g/m² (16–24 lb) |                                                         |  |
| Duplexing   | See page 32 fo        | or supported sizes (face up—top of page first).         |  |

### **Postcards**

Format postcard data within your application. Try printing your data on a sheet of plain paper first to check placement.

| Capacity    | Tray 1 Up to 20 postcards, depending on their thickness |               |  |
|-------------|---------------------------------------------------------|---------------|--|
|             | Tray 2 and 3                                            | Not supported |  |
| Orientation | Face up                                                 |               |  |
| Driver      | Postcard                                                |               |  |
| Media Type  |                                                         |               |  |
| Weight      | 60–163 g/m² (16–90 lb)                                  |               |  |
| Duplexing   | Not supported                                           |               |  |

Media Types 37

#### Use postcards that are

Recommended for laser printers

#### DO NOT use postcards that are

- Coated
- Designed for inkiet printers
- Precut or perforated
- Preprinted or multicolored (may result in media misfeeds)

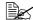

If the postcard is warped, press on the warped area before putting it in Tray 1.

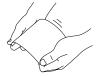

## **Transparencies**

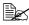

Do not fan transparencies before loading them. Resulting static electricity may cause printing errors.

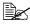

If you touch the face of the transparencies with your bare hands, print quality may be affected.

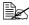

Keep the printer path clean. Transparencies are especially sensitive to a dirty media path. If there are shadows on either the top or the bottom of the sheets, see chapter 7, "Maintaining the Printer".

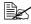

Remove transparencies as soon as possible from the output tray to avoid static buildup.

You can print continuously with transparencies. However, this could affect the media feed, depending on the media quality, static buildup, and printing environment.

Format the information to be printed on the transparencies within your application. Try printing your data on a sheet of plain paper first to check placement.

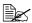

If you have problems feeding 20 sheets, try loading only 1–10 sheets at a time. Loading a large number of transparencies at one time may cause static buildup, thus causing feeding problems.

| Capacity    | Tray 1        | Up to 20 transparencies, depending on their thickness |
|-------------|---------------|-------------------------------------------------------|
|             | Tray 2 and 3  | Not supported                                         |
| Orientation | Face up       |                                                       |
| Driver      | Transparency  |                                                       |
| Media Type  |               |                                                       |
| Duplexing   | Not supported |                                                       |

#### Use transparencies that are

Approved for laser printing

#### DO NOT use transparencies that

Have static electricity that will cause them to stick together

## What Is the Guaranteed Imageable (Printable) Area?

The printable area on all media sizes is up to 4 mm (0.157") from the edges of the media.

Each media size has a specific imageable area, the maximum area on which the printer can print clearly and without distortion.

This area is subject to both hardware limits (the physical media size and the margins required by the printer) and software constraints (the amount of

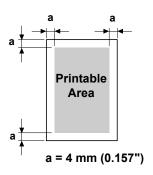

memory available for the full-page frame buffer). The guaranteed imageable (printable) area for all media sizes is the page size minus 4 mm (0.157") from all edges of the media.

39 Media Types

### Imageable Area—Envelopes

Envelopes have a nonguaranteed imageable area that varies with envelope type.

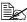

The envelope print orientation is determined by your application.

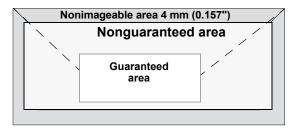

## **Page Margins**

Margins are set through your application. Some applications allow you to set custom page sizes and margins while others have only standard page sizes and margins from which to choose. If you choose a standard format, you may lose part of your image (due to imageable area constraints). If you can custom-size your page in your application, use those sizes given for the imageable area for optimum results.

## **Loading Media**

#### How do I load media?

Take off the top and bottom sheets of a ream of paper. Holding a stack of approximately 200 sheets at a time, fan the stack to prevent static buildup before inserting it in a tray.

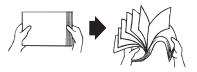

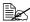

Do not fan transparencies.

#### **Note**

Although this printer was designed for printing on a wide range of media types, it is not intended to print exclusively on a single media type except plain paper. Continuous printing on media other than plain paper (such as envelopes, labels, thick stock, or transparencies) may adversely affect print quality or reduce engine life.

When refilling media, first remove any media remaining in the tray. Stack it with the new media, even the edges, then reload it.

## Tray 1 (Multipurpose Cassette)

For details on the types and sizes of media that can be printed from Tray 1, refer to "Media Specifications" on page 32.

## **Loading Plain Paper**

1 Pull out Tray 1.

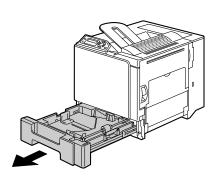

2 Press down on the media pressure plate to lock it into place.

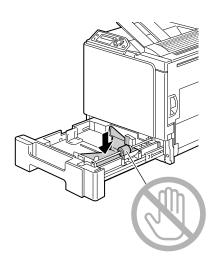

3 Slide the media guides to provide more space between them.

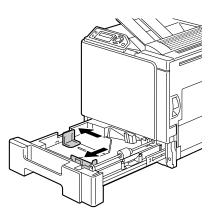

4 Load the paper face up in the tray.

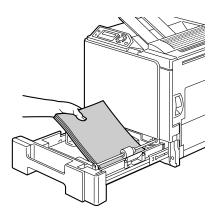

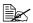

Do not load above the ▼ mark. Up to 250 sheets (80 g/m<sup>2</sup> [22 lb]) of plain paper can be loaded into the tray at one time.

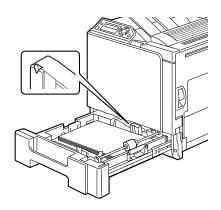

 $\mathbf{5}$  Slide the media guides against the edges of the paper.

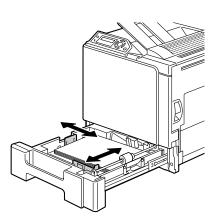

6 Close Tray 1.

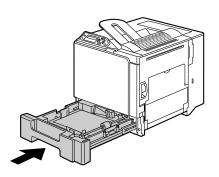

#### Other Media

When loading media other than plain paper, set the media mode (for example, Envelope, Label, Thick Stock 1, Thick Stock 2, or Transparency) in the driver for optimum print quality.

## **Loading Envelopes**

1 Pull out Tray 1.

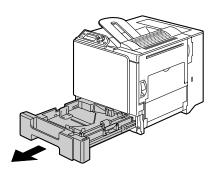

Remove any media in the tray.Press down on the media pressure plate to lock it into place.

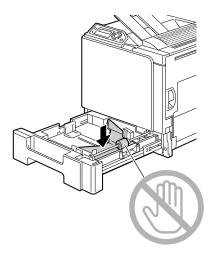

4 Slide the media guides to provide more space between them.

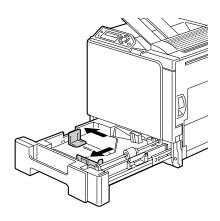

5 Load the envelopes flap side down in the tray.

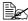

Before loading envelopes, press them down to make sure that all air is removed, and make sure that the folds of the flaps are firmly pressed, otherwise the envelopes may become wrinkled or a media misfeed may occur.

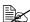

Up to 10 envelopes can be loaded into the tray at one time.

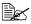

For envelopes with the flap along the long edge, load the envelopes with the flap toward the back of the printer.

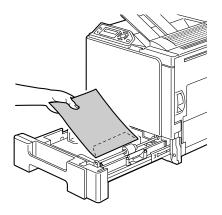

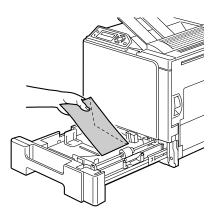

6 Slide the media guides against the edges of the envelopes.

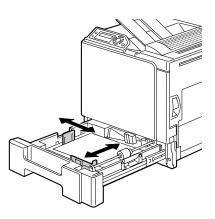

7 Close Tray 1.

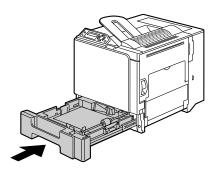

8 Pull the lever, and then open the right side cover.

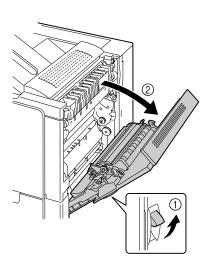

9 Open the door at the side of the right side cover.

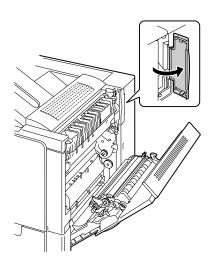

10 Turn the two dials on the fuser unit to the setting for envelopes.

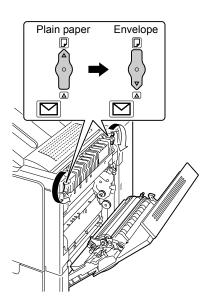

11 Close the door at the side of the right side cover.

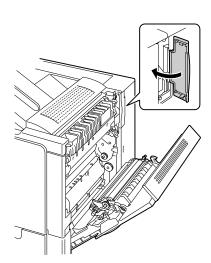

12 Close the right side cover.

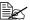

Before printing on plain paper, be sure to return the dials on the fuser unit to the setting for plain paper.

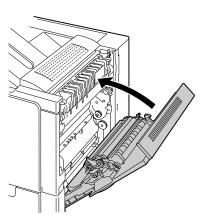

## Loading Label Sheets/Postcards/Thick Stock/ Transparencies

**1** Pull out Tray 1.

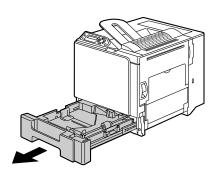

- 2 Remove any media in the tray.
- 3 Press down on the media pressure plate to lock it into place.

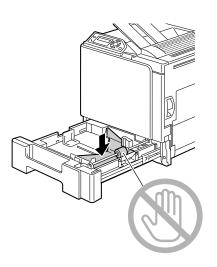

4 Slide the media guides to provide more space between them.

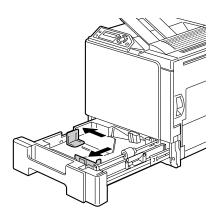

5 Load the media face up in the tray.

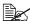

Up to 20 sheets can be loaded into the tray at one time.

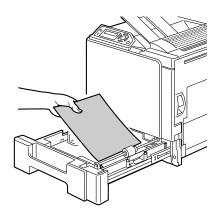

6 Slide the media guides against the edges of the media.

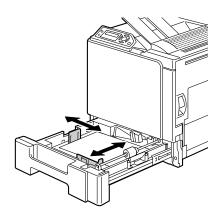

## 7 Close Tray 1.

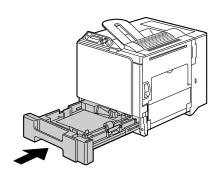

## Tray 2 and 3 (Optional Lower Feeder Units)

## **Loading Plain Paper**

1 Pull out Tray 2 (Tray 3).

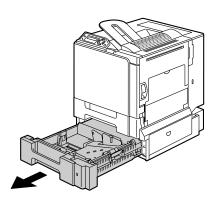

2 Press down on the media pressure plate to lock it into place.

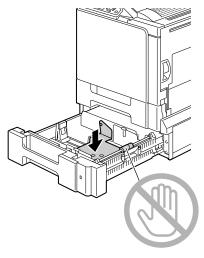

3 Slide the media guides to provide more space between them.

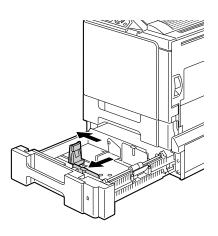

4 Load the paper face up in the tray.

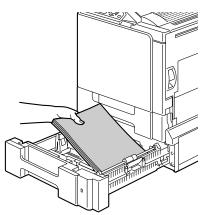

Do not load above the ▼ mark. Up to 500 sheets (80 g/m<sup>2</sup> [22 lb]) of plain paper can be loaded into the tray at one time.

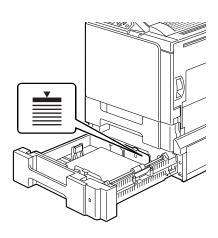

5 Slide the media guides against the edges of the paper.

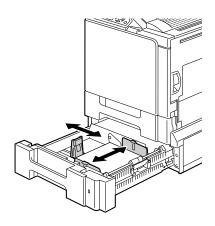

6 Close Tray 2 (Tray 3).

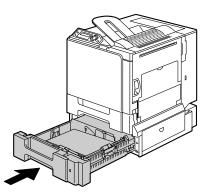

## **Duplexing**

Select paper with high opacity for duplex (2-sided) printing. Opacity refers to how effectively paper blocks out what is written on the opposite side of the page. If the paper has low opacity (high translucency), then the printed data from one side of the page will show through to the other side. Check your application for margin information. For best results, print a small quantity to make sure the opacity is acceptable.

Duplex (2-sided) printing can be done manually or can be done automatically with the duplex option installed and selected.

#### Note

Only plain paper, 60–90 g/m<sup>2</sup> (16–24 lb) can be autoduplexed. See "Media Specifications" on page 32 for supported sizes.

Duplexing envelopes, labels, postcards, thick stock, or transparencies is not supported.

#### How do I autoduplex?

You should verify that the duplex option is physically installed on the printer to have the job duplex successfully. If the duplex option is not installed and duplex job is sent, the control panel will display DUPLEX UNIT NOT ATTACHED.

Check your application to determine how to set your margins for duplex printing.

The following Duplex/Booklet settings are available.

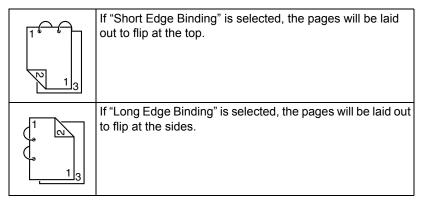

54 Duplexing

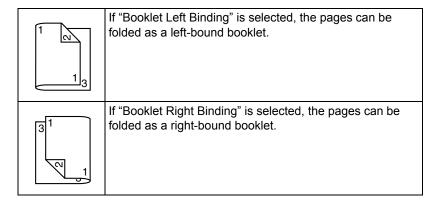

- 1 Load plain paper into the tray.
- 2 From the printer driver, specify the layout for duplex printing.
- 3 Click ox.

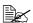

With autoduplexing, the back side is printed first, and then the front side is printed.

## **Output Tray**

All media is output to the face-down output tray on top of the printer. This tray has a capacity of 250 sheets (A4/Letter) of 80 g/m<sup>2</sup> (22 lb) paper.

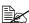

If the media is stacked too high in the output tray, your printer may experience media misfeeds, excessive media curl, or static buildup.

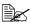

Remove transparencies as soon as possible from the output tray to avoid static buildup.

**Output Tray** 55

## **Media Storage**

#### How do I store media?

- Keep media on a flat, level surface in its original wrapper until it is time to load it.
  - Media that has been stored for a long time out of its packaging may dry up too much and cause misfeeding.
- If media has been removed from its wrapper, place it in its original packaging and store in a cool, dark place on a level surface.
- Avoid moisture, excessive humidity, direct sunlight, excessive heat (above 35°C [95°F]), and dust
- Avoid leaning against other objects or placing it in an upright position.

Before using stored media, do a trial printing and check print quality.

# Replacing Consumables

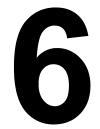

## **Replacing Consumables**

#### Note

Failure to follow instructions as outlined in this manual could result in voiding your warranty.

## **Refilled Toner Cartridges**

#### Note

Do not use refilled toner cartridges. Any damage to the printer or quality problems caused by a refilled toner cartridge will void your warranty. No technical support is provided to recover from these problems.

## **About Toner Cartridges**

Your printer uses four toner cartridges: black, yellow, magenta, and cyan. Handle the toner cartridges carefully to avoid spilling toner inside the printer or on yourself.

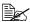

The toner is nontoxic. If you get toner on your skin, wash it off with cool water and a mild soap. If you get toner on your clothes, lightly dust them off as best as you can. If some toner remains on your clothes, use cool, not hot water, to rinse the toner off.

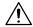

If you get toner in your eyes, wash it out immediately with cool water and consult a doctor.

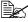

Contact the following URL for recycling information. US:http://printer.konicaminolta.net/products/recycle/index.asp Europe:http://www.minolta-gms.nl/nlen/frames/cleanplanet.htm When replacing the toner cartridge, refer to the following table. Use the toner cartridge listed for your specific printer. Printer behavior will be severely affected if a unspecified toner cartridge is used.

| Printer<br>Type | Printer Parts<br>Number | Toner Cartridge Type                           | Toner Cartridge<br>Parts Number |
|-----------------|-------------------------|------------------------------------------------|---------------------------------|
|                 | 5250218-100             | Standard-Capacity Toner Cartridge -Black (K)   | 1710580-001                     |
| AM              |                         | Standard-Capacity Toner Cartridge -Yellow (Y)  | 1710580-002                     |
| Aivi            | 3230210-100             | Standard-Capacity Toner Cartridge -Magenta (M) | 1710580-003                     |
|                 |                         | Standard-Capacity Toner Cartridge -Cyan (C)    | 1710580-004                     |
|                 |                         | Standard-Capacity Toner Cartridge -Black (K)   | 1710582-001                     |
| EU              | 5250218-200             | Standard-Capacity Toner Cartridge -Yellow (Y)  | 1710582-002                     |
| EU              |                         | Standard-Capacity Toner Cartridge -Magenta (M) | 1710582-003                     |
|                 |                         | Standard-Capacity Toner Cartridge -Cyan (C)    | 1710582-004                     |
|                 | 5250218-350             | Standard-Capacity Toner Cartridge -Black (K)   | 1710583-001                     |
| AP              |                         | Standard-Capacity Toner Cartridge -Yellow (Y)  | 1710583-002                     |
| AF              |                         | Standard-Capacity Toner Cartridge -Magenta (M) | 1710583-003                     |
|                 |                         | Standard-Capacity Toner Cartridge -Cyan (C)    | 1710583-004                     |
| JP              | 5250218-300             | Standard-Capacity Toner Cartridge -Black (K)   | 1710581-001                     |
|                 |                         | Standard-Capacity Toner Cartridge -Yellow (Y)  | 1710581-002                     |
|                 |                         | Standard-Capacity Toner Cartridge -Magenta (M) | 1710581-003                     |
|                 |                         | Standard-Capacity Toner Cartridge -Cyan (C)    | 1710581-004                     |

Do not hold a toner cartridge vertically.

Do not touch the OPC drum surface. This could lower image quality.

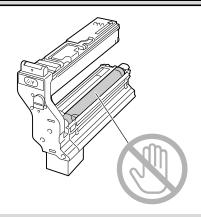

#### Keep toner cartridges:

- In their packaging until you're ready to install them.
- In a cool, dry location away from sunlight (due to heat).

  The maximum storage temperature is 35°C (95°F) and the maximum storage humidity is 85% (noncondensing). If the toner cartridge is moved from a cold place to a warm, humid place, condensation may occur, degrading print quality. Allow the toner to adapt to the environment for about one hour before use.
- Level during storage.

Do not stand or store cartridges on their ends or turn them upside down; the toner inside the cartridges may become caked or unequally distributed.

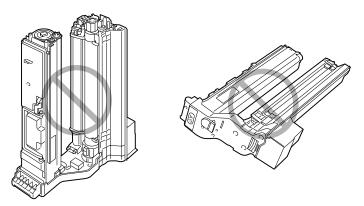

Away from salty air and corrosive gases such as aerosols.

## Replacing a Toner Cartridge

#### Note

Be careful not to spill toner while replacing a toner cartridge. If toner spills, immediately wipe it off with a soft, dry cloth.

When the message TONER EMPTY appears, follow the steps below to replace the toner cartridge. As an example, the following procedure describes the operation for the yellow toner cartridge.

- 1 Check the message window to see which color of toner is empty.
- 2 Open the printer's front cover.

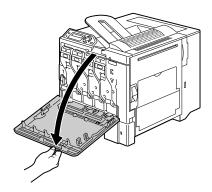

3 Press down the area marked "Push" on the toner cartridge to be replaced, and then slide the cartridge out until the handle is visible.

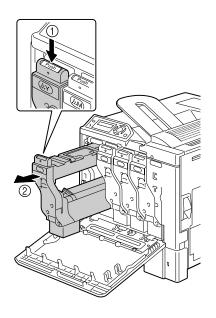

4 Grasp the handle as shown in the illustration, and then slide the cartridge all the way out of the printer.

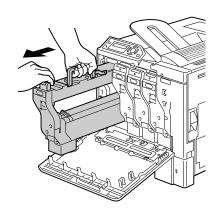

### **Note**

Dispose of the toner cartridge according to your local regulations. Do not burn the toner cartridge.

- $\boldsymbol{5}$  Check the color of the new toner cartridge to be installed.
- $\bf 6$  Shake the cartridge a few times to distribute the toner.

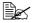

Make sure that the OPC drum cover is securely attached before shaking the cartridge.

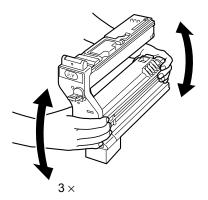

7 Lift the OPC drum cover on the toner cartridge toward you.

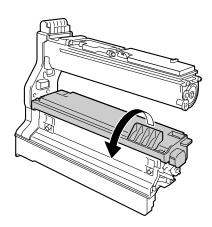

8 Slide the OPC drum cover off of the toner cartridge.

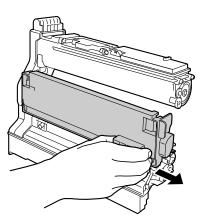

9 Holding the toner cartridge by its handle, slide the cartridge into the printer.

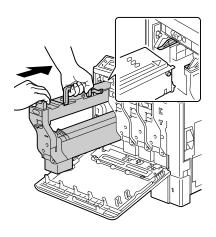

 $10\,$  Lower the handle, and then slide the cartridge the rest of the way into the printer until it locks into place.

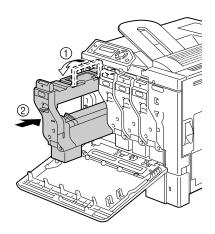

11 Remove the protective film from the toner cartridge by slowly pulling it straight out.

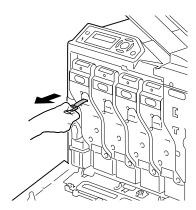

12 Close the front cover.

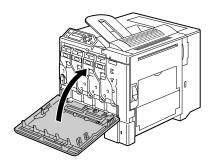

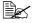

If the toner cartridge is not fully inserted, the front cover cannot be closed.

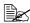

The printer must complete a 75-second calibration cycle after the toner cartridge has been replaced. If you open the front cover before the message READY appears, the printer stops and repeats the calibration cycle.

## **Replacing the Waste Toner Bottle**

When the waste toner bottle becomes full, the message WASTE BOTTLE FULL appears in the message window. The printer stops and will not start again until the waste toner bottle is replaced.

Open the printer's front cover.

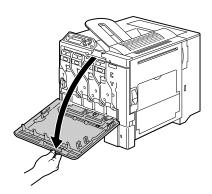

2 Turn the dial on the waste toner bottle counterclockwise until it is in the unlock position.

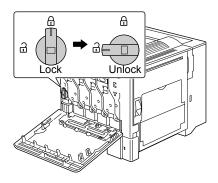

3 Slowly slide the waste toner bottle all the way out.

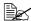

Be careful not to spill any toner.

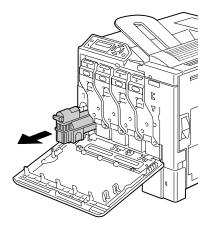

4 Remove the cap attached to the side of the waste toner bottle. and then attach it at the position shown in the illustration.

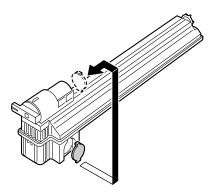

5 Dispose of the waste toner bottle.

#### <u>Note</u>

Dispose of the waste toner bottle according to your local regulations. Do not burn the waste toner bottle.

6 Prepare a new waste toner bottle.

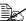

Before installing the waste toner bottle, be sure that the dial on the waste toner bottle is unlocked.

Slide the waste toner bottle all the way into the printer.

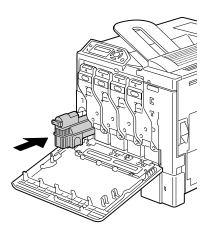

8 Turn the dial clockwise until the waste toner bottle is in the locked position.

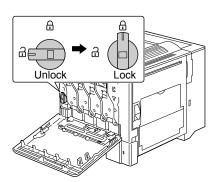

9 Close the front cover.

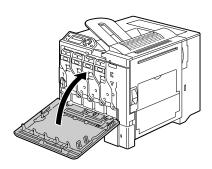

If the waste toner bottle is not fully inserted or if the dial is not locked, the front cover cannot be closed.

## Replacing the Transfer Roller

When the time to replace the transfer roller is reached, the message TRANS.ROLLER END appears. Printing can continue even after this message appears; however, since the print quality is reduced, the transfer roller should be replaced immediately.

When replacing the transfer roller, also replace the ozone filter. A new ozone filter is included with the new transfer roller.

## Replacing the Transfer Roller

1 Pull the lever, and then open the right side cover.

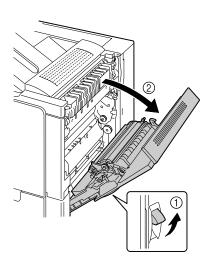

While pushing the levers to the inside, move the roller presser toward you.

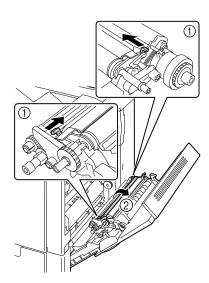

3 While continuing to press the levers, remove the transfer roller.

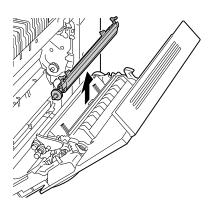

4 Prepare a new transfer roller.

5 While pressing the levers, insert the shaft of the transfer roller into the bearings.

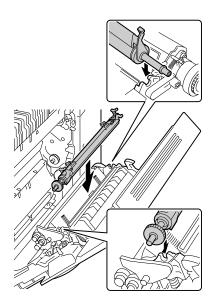

6 Move the levers away from you until it snaps into place.

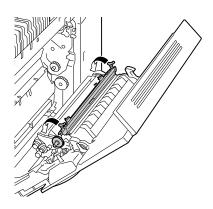

7 Close the right side cover.

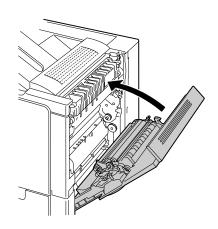

- 8 Reset the counter in the ENGINE/SERVICE/RESET COUNTER TRANSFER ROLLER menu.
- 9 Replace the ozone filter, using the following procedure.

## Replacing the Ozone Filter

1 Remove the ozone filter from the printer.

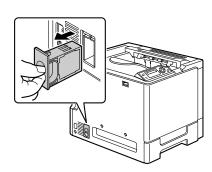

Slide the new ozone filter into the printer until it snaps into place.

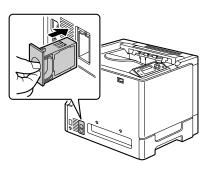

## Replacing the Transfer Belt Unit

When the time to replace the transfer belt unit is reached, the message TRANSFER END appears. Printing can continue even after this message appears; however, since the print quality is reduced, the transfer belt unit should be replaced immediately.

1 Open the printer's front cover.

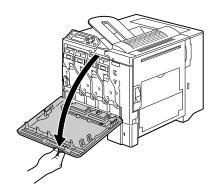

2 Turn the dial to unlock the waster toner bottle.

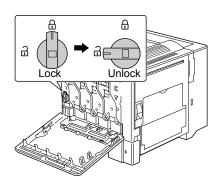

3 Pull out the waste toner bottle and the toner cartridges for about 10 cm (4").

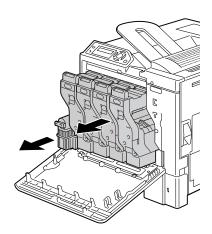

4 Using a coin, remove the screws on the left side cover.

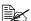

Be careful not to lose the screws.

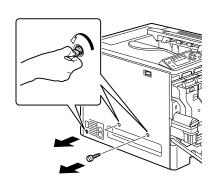

**5** Remove the left side cover.

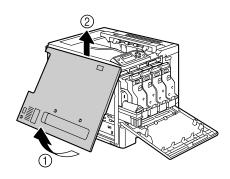

 $\bf 6$  Open the right side cover, and then use a coin to loosen the screws securing the transfer belt unit.

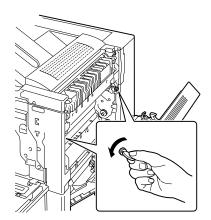

7 From the side where the left side cover was removed, hold the arm, and then carefully pull out the transfer belt unit.

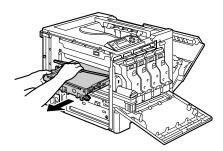

8 Prepare a new transfer belt unit.

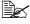

Be careful not to touch the surface of the belt.

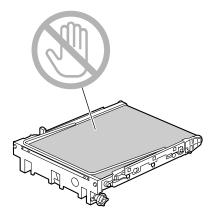

9 Insert the new transfer belt unit along the rails.

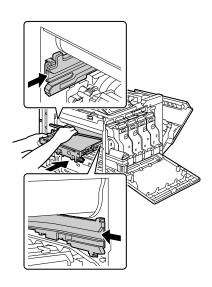

 $10\,$  Fully insert the transfer belt unit.

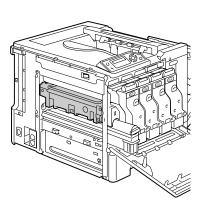

11 From the right side cover side, tighten the screws to secure the transfer belt unit and then close the right side cover.

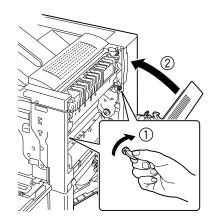

12 Insert the waste toner bottle and the toner cartridges all the way in until they snap into place.

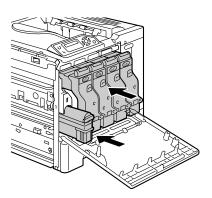

13 Turn the dial to lock the waste toner bottle into place.

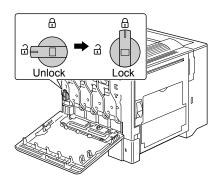

14 Attach the left side cover, and then tighten the screws.

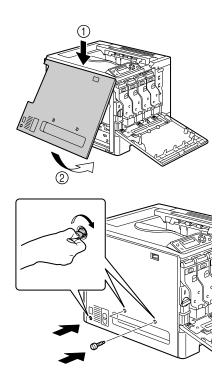

15 Close the front cover.

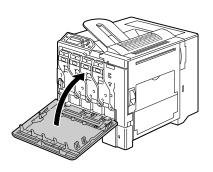

16 Reset the counter in the ENGINE/SERVICE/RESET COUNTER TRANSFER UNIT menu.

# Maintaining the Printer

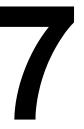

## **Maintaining the Printer**

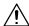

## CAUTION

Read all caution and warning labels carefully, making sure to follow any instructions contained in them. These labels are located on the inside of the printer's covers and the interior of the printer body.

Handle the printer with care to preserve its life. Abuse may cause damage and void your warranty. If dust and paper scraps remain on the inside or outside of the printer, printer performance and print quality will suffer, so the printer should be cleaned periodically. Keep the following guidelines in mind.

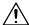

## **WARNING!**

Turn off the printer, unplug the power cord, and disconnect all interface cables before cleaning. Do not spill water or detergent into the printer; otherwise the printer will be damaged and an electric shock may occur.

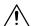

#### **CAUTION**

The fuser unit is hot. When the right side cover is opened, the fuser unit temperature drops gradually (one hour wait time).

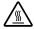

- Be careful when cleaning the inside of the printer or removing media misfeeds, as the fuser unit and other internal parts may be very hot.
- Do not place anything on top of the printer.
- Use a soft cloth to clean the printer.
- Never spray cleaning solution directly on the printer's surface; the spray could penetrate through the air vents of the printer and damage the internal circuits.
- Avoid using abrasive or corrosive solutions or solutions that contain solvents (such as alcohol and benzene) to clean the printer.
- Always test any cleaning solution (such as mild detergent) on a small inconspicuous area of your printer to check the solution's performance.
- Never use sharp or rough implements, such as wire or plastic cleaning pads.
- Always close the printer's covers gently. Never subject the printer to vibration.
- Do not cover the printer immediately after using it. Turn it off and wait until it cools down.

- Do not leave the printer's covers open for any length of time, especially in well-lit places; light may damage the toner cartridges.
- Do not open the printer during printing.
- Do not tap media stacks on the printer.
- Do not lubricate or disassemble the printer.
- Do not tilt the printer.
- Do not touch the electrical contacts, gears, or laser devices. Doing so may damage the printer and cause the print quality to deteriorate.
- Keep media in the output tray at a minimum level. If the media is stocked too high, your printer may experience media misfeeds and excessive media curl.
- Make sure two people are available to lift the printer when moving it.
   Keep the printer level to avoid toner spillage.
- When lifting the printer, grasp the areas shown in the figure to the right.

Even if an optional lower feeder unit is installed, be sure to lift the printer as shown below. Do not grasp the grip of Tray 2, 3 or the right side cover; otherwise, the lower feeder unit may be damaged.

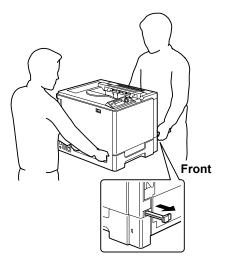

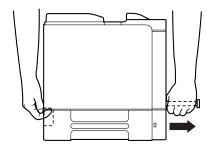

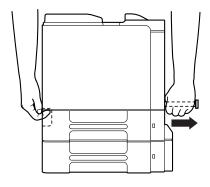

■ If you get toner on your skin, wash it off with cool water and a mild soap.

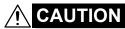

If you get toner in your eyes, wash it out immediately with cool water and consult a doctor.

Make sure any parts removed during cleaning are replaced before you plug in the printer.

## **Cleaning the Printer**

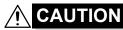

Be sure to turn off the printer and unplug the power cord before cleaning.

#### **Exterior**

#### **Control Panel**

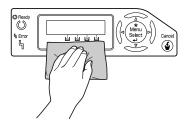

### **Ventilation Grille**

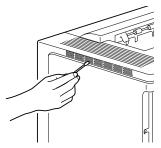

#### **Printer Exterior**

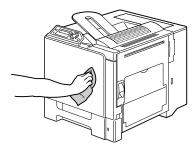

#### **Media Rollers**

The accumulation of paper dust and other debris on the media rollers can cause media-feeding problems.

## **Cleaning the Media Feed Rollers (All Trays)**

1 Pull out the tray.

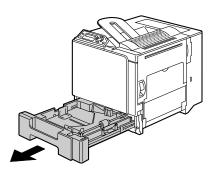

2 Clean the media feed rollers by wiping them with a soft, dry cloth.

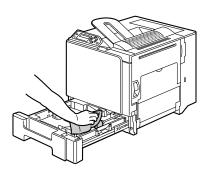

3 Close the tray.

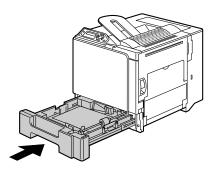

## **Duplex Option Feed Rollers**

1 Open the duplex cover.

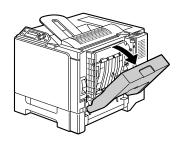

 $2 \ \ \, \text{Clean the feed rollers by wiping} \\ \text{them with a soft, dry cloth.}$ 

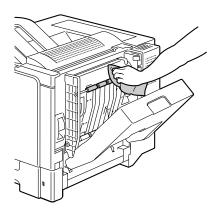

3 Close the duplex cover.

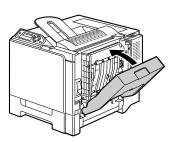

## Cleaning the Media Transfer Rollers for Tray 2 and 3

1 Open the right side cover of Tray 2 (Tray 3).

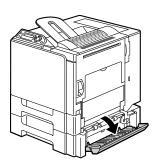

2 Clean the media transfer rollers by wiping them with a soft, dry cloth.

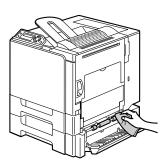

3 Close the right side cover of Tray 2 (Tray 3).

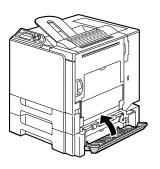

## Cleaning the Laser Lens of the Printer

This printer is constructed with four laser lenses. Clean all lenses as described below.

1 Open the printer's front cover.

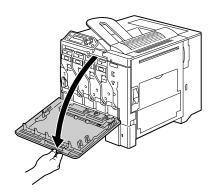

- 2 Align the marks at the bottom of the toner cartridge, insert the laser lens cleaning tool between the waste toner bottle and the yellow toner cartridge with the cleaning pad pointing down, and then slide it back and forth 2 or 3 times.
- 3 Clean between each of the toner cartridges in the same way.

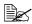

The laser lens cleaning tool is included with the printer. Safely store the laser lens cleaning tool so that it will not be lost.

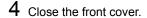

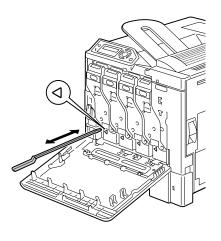

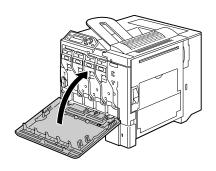

# Troubleshooting

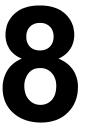

## Introduction

This chapter provides information to aid you in resolving printer problems you may encounter, or at least guide you to the proper sources for help.

| Printing the configuration page        | Page 88  |
|----------------------------------------|----------|
| Preventing media misfeeds              | Page 89  |
| Understanding the media path           | Page 90  |
| Clearing media misfeeds                | Page 91  |
| Solving problems with media misfeeds   | Page 105 |
| Solving other problems                 | Page 108 |
| Solving problems with printing quality | Page 112 |
| Status, error, and service messages    | Page 118 |

## **Printing the Configuration Page**

Print the configuration ( ${\tt CONFIG}$ ) page to verify the printer is printing correctly.

| Press Key<br>(once)                    | Until Display Reads                                               |  |  |
|----------------------------------------|-------------------------------------------------------------------|--|--|
|                                        | READY                                                             |  |  |
| ★<br>Menu<br>Select<br>←               | SPECIAL PAGES                                                     |  |  |
| <b>★</b><br>Menu<br>Select<br><b>↓</b> | PRINT CONFIG PAGE                                                 |  |  |
| ★<br>Menu<br>Select                    | The configuration page prints and the printer goes back to READY. |  |  |

88 Introduction

## **Preventing Media Misfeeds**

#### Make sure that...

Media matches the printer specifications.

Media is flat, especially on the leading edge.

The printer is on a hard, flat, level surface.

You store media in a dry location away from moisture and humidity.

You remove transparencies from the output tray immediately after printing to avoid static buildup.

You always adjust the media guides in the tray after inserting the media (a guide that is not properly adjusted can cause poor print quality, media misfeeds, and printer damage).

You load the media printing-side up in the tray (many manufacturers place an arrow on the end of the wrapper to indicate the printing side).

#### Avoid...

Media that is folded, wrinkled, or excessively curled.

Double feeding (remove the media and fan the sheets—they may be sticking together).

Fanning transparencies since this causes static.

Loading more than one type/size/weight of media in a tray at the same time.

Overfilling the trays.

Allowing the output tray to overfill (the output tray has a 250-sheet capacity—misfeeding may occur if you allow media to accumulate more than 250 sheets at one time).

Allowing the output tray to fill with more than a few transparencies.

## **Understanding the Media Path**

Understanding the printer's media path will help you locate media misfeeds.

- 1 Output tray
- 2 Toner cartridge
- 3 Transfer belt unit
- 4 Laser
- 5 Tray 1
- 6 Tray 2 and 3 (optional)
- 7 Duplex option
- 8 Fuser unit

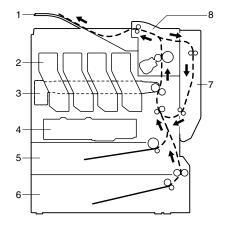

## **Clearing Media Misfeeds**

To avoid damage, always remove misfed media gently, without tearing it. Any pieces of media left in the printer, whether large or small, can obstruct the media path and cause further misfeeds. Do not reload media that has misfed.

#### Note

The image is not fixed on the media before the fusing process. If you touch the printed surface, the toner may stick to your hands, so be careful not to touch the print face when removing the misfed media. Make sure not to spill any toner inside the printer.

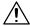

## **CAUTION**

Unfused toner can dirty your hands, clothes, or anything else it gets on. If you accidentally get toner on your clothes, lightly dust them off as best as you can. If some toner remains on your clothes, use cool, not hot water, to rinse the toner off. If toner gets on your skin, wash it off with cool water and a mild soap.

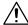

## **CAUTION**

If you get toner in your eyes, wash it out immediately with cool water and consult a doctor.

If, after clearing the media misfeed, the misfeed message in the control panel window persists, open and close the printer's covers. This should clear the misfeed message.

## **Media Misfeed Messages and Clearing Procedures**

| Media Misfeed Message        | Page Reference |
|------------------------------|----------------|
| MEDIA JAM<br>TRAY 1          | Page 92        |
| MEDIA JAM<br>TRAY 2          | Page 96        |
| MEDIA JAM<br>TRAY 3          | Page 96        |
| MEDIA JAM<br>DUPLEX LOWER    | Page 98        |
| MEDIA JAM<br>DUPLEX UPPER    | Page 98        |
| MEDIA JAM<br>FUSER           | Page 99        |
| MEDIA JAM<br>TRANSFER ROLLER | Page 102       |

## Clearing a Media Misfeed in Tray 1

1 Pull the lever, and then open the right side cover.

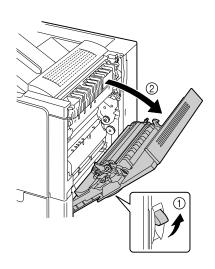

# 2 Carefully pull out the misfed media.

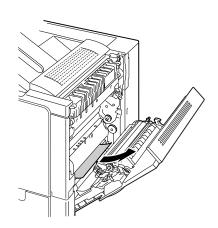

## **CAUTION**

The area around the fuser unit is extremely hot.

Touching anything other than the indicated levers and dials may result in burns. If you get burned, immediately cool the skin under cold water, and then seek professional medical attention.

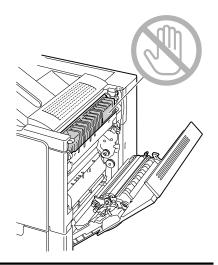

Decreased print quality may result if the surface of the image transfer belt or the transfer roller is touched.

Be careful not to touch the surface of the image transfer belt or transfer roller.

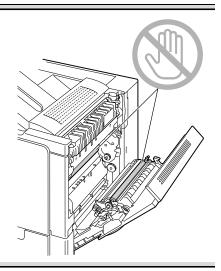

 $\bf 3$  Close the right side cover.

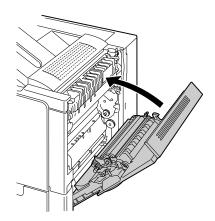

4 Pull out Tray 1, and then remove all media from the tray.

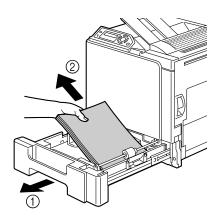

5 Fan the media you removed and then align it well.

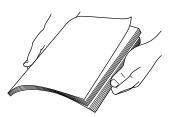

- If transparencies are loaded, do not fan them; otherwise, static electricity may be produced, resulting in another media misfeed.
- $\bf 6$  Load the media face up in Tray 1.

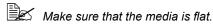

Do not load paper above the ▼mark.

Do not load more than 10 envelopes or 20 sheets of labels, postcards, thick stock, or transparencies at one time.

Slide the media guides against the edges of the media.

7 Close Tray 1.

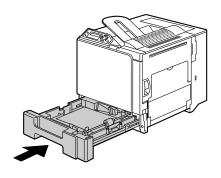

## Clearing a Media Misfeed in Tray 2 and 3

1 Open the right side cover of Tray 2 (Tray 3).

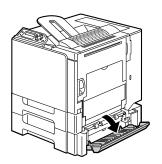

2 Carefully pull out the misfed media.

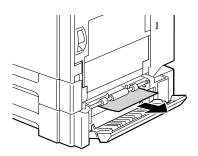

3 Close the right side cover of Tray 2 (Tray 3).

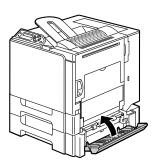

4 Pull out Tray 2 (Tray 3), and then remove all paper from the tray.

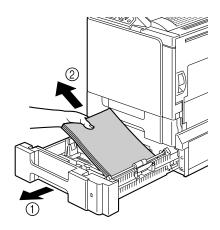

5 Fan the paper you removed and then align it well.

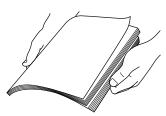

6 Load the paper face up in Tray 2 (Tray 3).

Make sure that the paper is flat.

Do not load paper above the **▼**mark.

Slide the media guides against the edges of the paper.

7 Close Tray 2 (Tray 3).

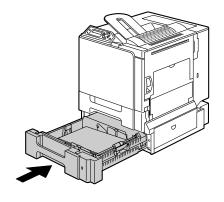

## **Clearing a Media Misfeed from the Duplex Option**

1 Open the duplex cover.

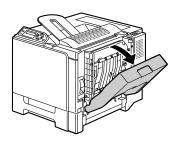

2 Carefully pull out the misfed media.

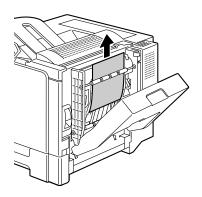

3 Close the duplex cover.

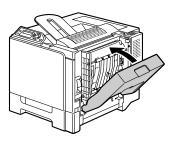

## Clearing a Media Misfeed from the Fuser Unit

1 Pull the lever, and then open the right side cover.

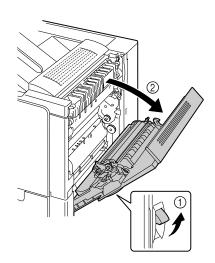

Push up the levers of the fuser unit cover, and then open the cover.

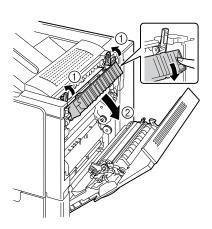

# 3 Carefully pull out the misfed media.

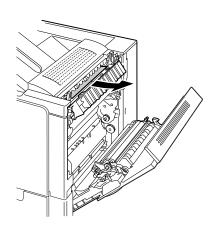

## **CAUTION**

The area around the fuser unit is extremely hot.

Touching anything other than the indicated levers and dials may result in burns. If you get burned, immediately cool the skin under cold water, and then seek professional medical attention.

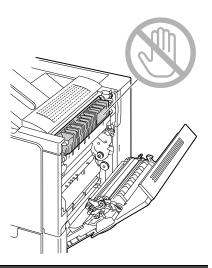

#### Note

Decreased print quality may result if the surface of the image transfer belt or the transfer roller is touched.

Be careful not to touch the surface of the image transfer belt or transfer roller.

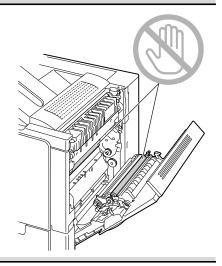

4 Push down the levers.

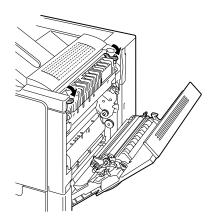

## **5** Close the right side cover.

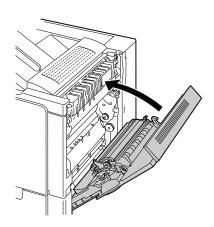

## Clearing a Media Misfeed from the Transfer Roller

1 Pull the lever, and then open the right side cover.

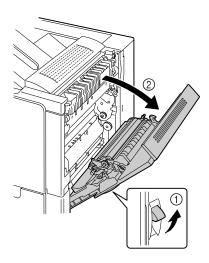

# 2 Carefully pull out the misfed media.

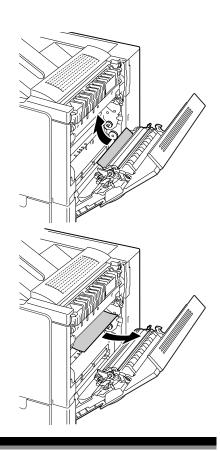

# **CAUTION**

The area around the fuser unit is extremely hot.

Touching anything other than the indicated levers and dials may result in burns. If you get burned, immediately cool the skin under cold water, and then seek professional medical attention.

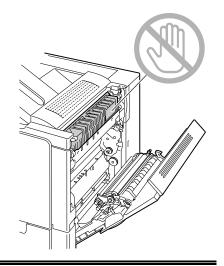

Decreased print quality may result if the surface of the image transfer belt or the transfer roller is touched.

Be careful not to touch the surface of the image transfer belt or transfer roller.

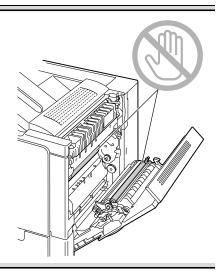

 $\bf 3$  Close the right side cover.

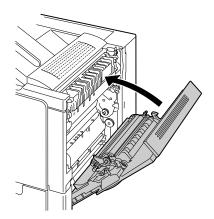

# **Solving Problems with Media Misfeeds**

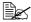

Frequent misfeeds in any area indicate that area should be checked, repaired, or cleaned. Repeated misfeeds may also happen if you're using unsupported print media.

| Symptom                                      | Cause                                                                               | Solution                                                                                                    |
|----------------------------------------------|-------------------------------------------------------------------------------------|----------------------------------------------------------------------------------------------------|
| Several sheets go through the                | The front edges of the media are not even.                                          | Remove the media and even up the front edges, then reload it.                                                                                                    |
| printer<br>together.                         | The media is moist from humidity.                                                   | Remove the moist media and replace it with new, dry media.                                                                                                    |
|                                              | Too much static electricity is present.                                             | Do not fan transparencies.                                                                                                    |
| Media mis-<br>feed mes-<br>sage stays<br>on. | Right side cover<br>needs to be opened<br>and closed again to<br>reset the printer. | Open and close the right side cover of the printer again.                                                                                                    |
|                                              | Some media remains misfed in the printer.                                           | Recheck the media path and make sure that you have removed all of the misfed media.                                                                                                    |
| Duplex option misfeeds.                      | Unsupported media<br>(wrong size, thick-<br>ness, type, etc.) is<br>being used.     | Use KONICA MINOLTA-approved media. See "Media Specifications" on page 32 for supported sizes.                                                                                                    |
| b                                            |                                                                                     | Only plain paper, 60–90 g/m² (16–24 lb) can be autoduplexed if the duplex option is installed and the media type is set properly in the driver. See "Media Specifications" on page 32 for supported sizes. |
|                                              |                                                                                     | Make sure that you have not mixed media types in Tray 1.                                                                                                    |
|                                              |                                                                                     | Do not duplex, envelopes, labels, thick stock, or transparencies.                                                                                                    |
|                                              | Media is still being misfed.                                                        | Recheck the media path inside the duplex option and make sure that you have removed all of the misfed media.                                                                                               |

| Symptom              | Cause                                                                                                    | Solution                                                                                                    |
|----------------------|----------------------------------------------------------------------------------------------------|----------------------------------------------------------------------------------------------------|
| Media is misfeeding. | The media is not correctly positioned in the tray.                                                                            | Remove the misfed media and reposition the media properly in the tray.                                        |
|                      | The number of sheets in the tray exceeds the maximum allowed.                                                                 | Remove the excess media and reload the correct number of sheets in the tray.                                  |
|                      | The media guides are not correctly adjusted to the media size.                                                                | Adjust the media guides in the tray to match the size of the media.                                           |
|                      | Warped or wrinkled media is loaded in the tray.                                                                               | Remove the media, smooth it out, and reload it. If it still misfeeds, do not use that media.                  |
|                      | The media is moist from humidity.                                                                                             | Remove the moist media and replace it with new, dry media.                                                    |
|                      | Custom-sized media,<br>envelopes, labels,<br>postcards, thick<br>stock, or transparen-<br>cies are loaded in<br>Tray 2 and 3. | Special media must be loaded in Tray 1 only.                                                                  |
|                      | The recommended transparency or label sheet is facing the wrong way in Tray 1.                                                | Load the transparencies or label sheets according to the manufacturer's instructions.                         |
|                      | Envelopes are facing the wrong way in Tray                                                                                    | Load the envelopes in Tray 1 so the flaps are facing down.                                                    |
|                      | 1.                                                                                                    | If the flaps are on the long edge, set the envelopes in Tray 1 so that the flaps are facing into the printer. |

| Symptom              | Cause                                                         | Solution                                                                                                    |
|----------------------|---------------------------------------------------------------|----------------------------------------------------------------------------------------------------|
| Media is misfeeding. | Transparencies have collected static electricity in the tray. | Remove the transparencies and load them in the tray one sheet at a time. Do not fan transparencies before loading them. |
|                      | Unsupported media (wrong size, thick-                         | Use KONICA MINOLTA-approved media.                                                                                      |
|                      | ness, type, etc.) is being used.                              | See "Media Specifications" on page 32 for supported size.                                                               |
|                      | The media roller is                                           | Clean the media supply roller.                                                                                          |
|                      | dirty.                                                        | For more details, refer to "Media Rollers" on page 83.                                                                  |

# **Solving Other Problems**

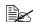

For details on consumables, access www.q-shop.com.

| Symptom                                                      | Cause                                                                                                    | Solution                                                                                                    |
|--------------------------------------------------------------|----------------------------------------------------------------------------------------------------|----------------------------------------------------------------------------------------------------|
| Printer power is not on.                                     | The power cord is not correctly plugged into the outlet.                                                                             | Turn off the printer, confirm that the power cord is correctly plugged into the outlet, and then turn on the printer.                                                          |
|                                                              | Something is wrong with the outlet connected to the printer.                                                                         | Plug another electrical appliance into the outlet and see whether it operates properly.                                                                                        |
|                                                              | The power switch is not correctly turned on (I position).                                                                            | Turn the power switch off (O position), then turn it back to the on (I position).                                                                                              |
|                                                              | The printer is con-<br>nected to an outlet<br>with a voltage or fre-<br>quency that does not<br>match the printer<br>specifications. | Use a power source with the specifications listed in appendix A, "Technical Specifications."                                                                                   |
| Data was<br>sent to the<br>printer, but it<br>doesn't print. | An error message is displayed in the message window.                                                                                 | Handle according to the message displayed.                                                                                                    |
| The control panel dis-                                       | The toner cartridge is defective.                                                                                                    | Remove the toner cartridge and check for damage. If it is damaged, replace it.                                                                                                 |
| plays TONER LOW much sooner than expected.                   | You printed with heavy toner coverage.                                                                                               | See specifications in Appendix A.                                                                                                    |
| You can't print the con-                                     | The tray is empty.                                                                                                    | Check that at least Tray 1 is loaded with media, in place, and secure.                                                                                                    |
| figuration page.                                             | The printer's covers aren't closed securely.                                                                                         | Make sure the covers are closed securely. Close all covers gently to avoid jarring the printer. Make sure the waste toner bottle and toner cartridges are installed correctly. |
|                                                              | There is a media misfeed.                                                                                                    | Clear the media misfeed.                                                                                                    |

| Symptom                                                | Cause                                                                                                    | Solution                                                                                                    |
|--------------------------------------------------------|----------------------------------------------------------------------------------------------------|----------------------------------------------------------------------------------------------------|
| Printing takes too much time.                          | The printer is set to a slow printing mode (for example, thick stock or transparency).                                                          | It takes more time to print with special media. When using regular paper, make sure that the media type is set properly in the driver. |
|                                                        | The printer is set to power saving mode.                                                                                                    | It takes time for printing to start in power saving mode. If you do not want to use this mode, disable it.                             |
|                                                        | The job is very complex.                                                                                                    | Wait. No action needed.                                                                                                    |
|                                                        | The printer memory is insufficient.                                                                                                    | Add more memory.                                                                                                    |
|                                                        | A toner cartridge for a different region or a non-genuine toner cartridge is installed (NO GENUINE TONER X is displayed in the message window). | Install a genuine KONICA MINOLTA toner cartridge approved for your specific printer.                                                   |
| Blank pages come out during print-                     | One or more of the toner cartridges are defective or empty.                                                                                     | Check the toner cartridges. The image will not be printed if the cartridges are empty.                                                 |
| ing.                                                   | The wrong media is being used.                                                                                                    | Check that the media type set in the driver matches the media loaded in the printer.                                                   |
| Printer returned to READY before the menu was changed. | The printer was in the menu structure without a selection being made within two minutes.                                                        | When in the menu structure, select your choice within 2 minutes.                                                                       |
| Not all pages print.                                   | The printer has the wrong kind of cable, or the printer is not configured for the correct cable and port.                                       | Check your cable.                                                                                                    |
|                                                        | The Cancel key was pressed.                                                                                                    | Make sure no one pressed the Cancel key while your job was printing.                                                                   |

| Symptom                          | Cause                                                                                                    | Solution                                                                                                    |
|----------------------------------|----------------------------------------------------------------------------------------------------|----------------------------------------------------------------------------------------------------|
| Not all pages print.             | The tray is empty.                                                                                                   | Check that the trays are loaded with media, in place, and secure.                                                                                                    |
|                                  | A document is printed<br>with an overlay file<br>which has been cre-<br>ated by a non-magi-<br>color 5430 DL driver. | Print the overlay file using a magicolor 5430 DL driver from the magicolor 5430 DL <i>Utilities and Documentation</i> CD-ROM.                                                    |
| Printer resets or turns off fre- | The power cord is not correctly plugged into the outlet.                                                             | Turn off the printer, confirm that the power cord is correctly plugged into the outlet, and then turn on the printer.                                                            |
| quently.                         | A system error occurred.                                                                                             | Contact Technical Support with the error information.                                                                                                    |
| You are experienc-               | Media or settings are not correct.                                                                                   | For autoduplexing, make sure that you have a duplex option installed.                                                                                                    |
| ing duplex problems.             |                                                                                                    | Make sure that you are using correct media.                                                                                                    |
|                                  |                                                                                                    | ■ See "Media Specifications" on page 32 for supported size.                                                                                                    |
|                                  |                                                                                                    | ■ Do not duplex custom-sized media, envelopes, labels, postcards, thick stock, or transparencies.                                                                                |
|                                  |                                                                                                    | ■ Make sure that you have not mixed media types in Tray 1.                                                                                                    |
|                                  |                                                                                                    | Make sure that your document has more than one page.                                                                                                    |
|                                  |                                                                                                    | Make sure the duplex option is installed in the Windows printer driver (Device Option Setting tab).                                                                              |
|                                  |                                                                                                    | In the printer driver (Setup/Duplex/<br>Booklet), choose "Short Edge Binding"<br>(flipped as on a clipboard) or "Long<br>Edge Binding" (flipped as in a<br>loose-leaf notebook). |
|                                  |                                                                                                    | For N-up on duplexed pages, choose Collate only in the driver's Paper Tab. Do not set collation in the application.                                                              |

| Symptom                                                                | Cause                                                                           | Solution                                                                                                    |
|------------------------------------------------------------------------|---------------------------------------------------------------------------------|----------------------------------------------------------------------------------------------------|
| With N-up on<br>multiple cop-<br>ies, the out-<br>put is<br>incorrect. | Both the driver and the application have been set for collation.                | For N-up on multiple copies, choose Collate only in the driver's Paper Tab. Do not set collation in the application.                                                     |
| Booklet Left<br>and Right<br>Binding out-<br>put is incor-<br>rect.    | Both the driver and the application have been set for collation.                | For Booklet Left Binding and Booklet Right Binding, choose Collate only in the driver's Paper Tab. Do not set collation in the application.                              |
| You hear unusual noises.                                               | The printer is not level.                                                       | Put the printer on a flat, hard, level surface not to exceed ±1° slant in any direction.                                                                                 |
|                                                                        | The tray is not installed correctly.                                            | Remove the tray that you are printing from and reinsert it completely into the printer.                                                                                  |
|                                                                        | There is a foreign object stuck inside the printer.                             | Turn off the printer and remove the object. If you cannot remove it, contact Technical Support.                                                                          |
| The web-based utility cannot be accessed.                              | The PageScope Web<br>Connection Adminis-<br>trator's password is<br>incorrect.  | The PageScope Web Connection Administrator password has a 6-character minimum and a 16-character maximum.                                                                |
| Media is wrinkled.                                                     | The media is moist from humidity or having water spilled on it.                 | Remove the moist media and replace it with new, dry media.                                                                                                    |
|                                                                        | The transfer roller or fuser unit is defective.                                 | Check them for damage. If necessary, contact Technical Support with the error information.                                                                               |
|                                                                        | Unsupported media<br>(wrong size, thick-<br>ness, type, etc.) is<br>being used. | Use KONICA MINOLTA-approved media. See "Media Specifications" on page 32 for supported size. For a complete list of approved media, go to www.printer.konicaminolta.com. |

# **Solving Problems with Printing Quality**

| Symptom                                             | Cause                                                                           | Solution                                                                                                    |
|-----------------------------------------------------|---------------------------------------------------------------------------------|----------------------------------------------------------------------------------------------------|
| Nothing is printed, or there are                    | One or more of the toner cartridges are defective.                              | Remove the toner cartridge and check for damage. If it is damaged, replace it.                                                                        |
| blank spots<br>on the<br>printed page.              | The printer driver is not set correctly.                                        | Select the proper setting in the printer driver to switch from transparencies to plain paper.                                                         |
|                                                     | The media is moist from humidity.                                               | Adjust the humidity for media storage. Remove the moist media and replace it with new, dry media.                                                     |
|                                                     | The media set in the printer driver mismatches the media loaded in the printer. | Load the correct media in the printer.                                                                                                    |
|                                                     | The power source does not match the printer specifications.                     | Use a power source with the proper specifications.                                                                                                    |
|                                                     | Several sheets are being fed at the same time.                                  | Remove the media from the tray and check for static electricity. Fan plain paper or other media (but not transparencies), and replace it in the tray. |
|                                                     | Media is not set properly in the tray(s).                                       | Remove the media, tap it to straighten it out, return it to the tray, and realign the media guides.                                                   |
|                                                     | The printer is not level.                                                       | Put the printer on a flat, hard, level surface not to exceed ±1° slant in any direction.                                                              |
| Entire sheet<br>is printed in<br>black or<br>color. | One or more of the toner cartridges are defective.                              | Remove the toner cartridge and check for damage. If it is damaged, replace it.                                                                        |
|                                                     |                                                                                 |                                                                                                    |

| Symptom                                                                                                    | Cause                                              | Solution                                                                                                    |
|----------------------------------------------------------------------------------------------------|----------------------------------------------------|----------------------------------------------------------------------------------------------------|
| Image is too                                                                                                    | Laser lens is dirty.                               | Clean the laser lens.                                                                                                    |
| light; there is low image density.                                                                                                    | The media is moist from humidity.                  | Remove the moist media and replace with new, dry media.                                                                                |
| Printer                                                                                                    | There is not much toner left in the cartridge.     | Replace the toner cartridge.                                                                                                    |
|                                                                                                    | One or more of the toner cartridges are defective. | Remove the toner cartridge and check for damage. If it is damaged, replace it.                                                         |
|                                                                                                    | Media type is set incorrectly.                     | When printing envelopes, labels, post-cards, thick stock, or transparencies, specify the appropriate media type in the printer driver. |
| Image is too dark.  Printer Printer Printer Printer Printer                                                                                 | One or more of the toner cartridges are defective. | Remove the toner cartridge and check for damage. If it is damaged, replace it.                                                         |
| Image is blurred; background is lightly stained; there is insufficient gloss of the printed image.  Printer Printer Printer Printer Printer | One or more of the toner cartridges are defective. | Remove the toner cartridge and check for damage. If it is damaged, replace it.                                                         |

| Symptom                                              | Cause                                                                           | Solution                                                                                                    |
|------------------------------------------------------|---------------------------------------------------------------------------------|----------------------------------------------------------------------------------------------------|
| The print or color density is uneven.                | One or more of the toner cartridges are defective or low.                       | Install new toner cartridges.                                                                                                    |
| Printer<br>Printer<br>Printer<br>Printer             | The printer is not level.                                                       | Put the printer on a flat, hard, level surface not to exceed ±1° slant in any direction.                                               |
| Irregular<br>print or mot-<br>tled image<br>appears. | The media is moist from humidity.                                               | Adjust the humidity in the media storage area. Remove the moist media and replace it with new, dry media.                              |
| Pri<br>Drinter<br>er<br>Printer                      | Unsupported media<br>(wrong size, thick-<br>ness, type, etc.) is<br>being used. | Use KONICA MINOLTA-approved media. See "Media Specifications" on page 32 for supported sizes.                                          |
|                                                      | One or more of the toner cartridges are defective.                              | Remove the toner cartridge and check for damage. If it is damaged, replace it.                                                         |
| There is insufficient                                | The media is moist from humidity.                                               | Remove the moist media and replace it with new, dry media.                                                                             |
| fusing or the image comes off when rubbed.           | Unsupported media<br>(wrong size, thick-<br>ness, type, etc.) is<br>being used. | Use KONICA MINOLTA-approved media. See "Media Specifications" on page 32 for supported sizes.                                          |
| Printer                                              | Media type is set incorrectly.                                                  | When printing envelopes, labels, post-cards, thick stock, or transparencies, specify the appropriate media type in the printer driver. |

| Symptom                                                     | Cause                                                                       | Solution                                                                                                    |
|-------------------------------------------------------------|-----------------------------------------------------------------------------|----------------------------------------------------------------------------------------------------|
| There are toner smudges or residual images.                 | One or more of the toner cartridges are defective or installed incorrectly. | Remove the toner cartridge and check for damage. If it is damaged, replace it.                               |
| There are                                                   | The media transfer                                                          | Clean the media transfer roller.                                                                             |
| toner<br>smudges on<br>the back side<br>of the page         | roller is dirty.                                                            | If you think the transfer roller should be replaced, contact Technical Support with the error information.   |
| (whether or not it has                                      | The media path is dirty with toner.                                         | Print several blank sheets and the excess toner should disappear.                                            |
| been<br>duplexed).<br>F<br>EF<br>ADDEF<br>ABCDEF<br>ABCDEF  | One or more of the toner cartridges are defective.                          | Remove the toner cartridge and check for damage. If it is damaged, replace it.                               |
| Abnormal                                                    | The laser lens is dirty.                                                    | Clean the laser lens.                                                                                        |
| areas (white, black, or color) appear in a regular pattern. | The toner cartridge is defective.                                           | Remove the toner cartridge with the color causing the abnormal image. Replace it with a new toner cartridge. |

| Symptom                                               | Cause                                                 | Solution                                                                                                    |
|-------------------------------------------------------|-------------------------------------------------------|----------------------------------------------------------------------------------------------------|
| Image                                                 | The laser lens is dirty.                              | Clean the laser lens.                                                                                                    |
| defects.                                              | The toner cartridge is leaking.                       | Remove the toner cartridge and check for damage. If it is damaged, replace it.                                                            |
| Printer<br>Printer<br>Printer<br>Printer              | The toner cartridge is defective.                     | Remove the toner cartridge with the color causing the abnormal image. Replace it with a new toner cartridge.                              |
| Lateral lines or bands appear on                      | The printer is not level.                             | Put the printer on a flat, hard, level surface not to exceed ±1° slant in any direction.                                                  |
| image.                                                | The media path is dirty with toner.                   | Print several sheets and the excess toner should disappear.                                                                               |
| Printer                                               | One or more of the toner cartridges are defective.    | Remove the toner cartridge and check for damage. If it is damaged, replace it.                                                            |
| Colors look<br>drastically<br>wrong.                  | One or more of the toner cartridges are defective.    | Remove the toner cartridges and verify that the toner is distributed evenly on each cartridge roller, and reinstall the toner cartridges. |
|                                                       | One or more of the toner cartridges are low or empty. | Check the control panel for an <i>X</i> TONER LOW or TONER EMPTY X message. If necessary, replace the specified toner cartridge.          |
| Colors are not register-                              | The front cover is not properly closed.               | Make sure that the printer's front cover is closed.                                                                                       |
| ing properly;<br>colors are<br>mixed or<br>have page- | One or more of the toner cartridges are defective.    | Remove the toner cartridge and check for damage. If it is damaged, replace it.                                                            |
| to-page variation.                                    | The media is moist from humidity.                     | Remove the moist media and replace it with new, dry media.                                                                                |

| Symptom                                                                                       | Cause                                              | Solution                                                                       |
|-----------------------------------------------------------------------------------------------|----------------------------------------------------|--------------------------------------------------------------------------------|
| Line art does not print in                                                                    | 2400 x 600 dpi                                     | In the driver, go to Properties/Quality and choose Off in the Color Matching.  |
| color.                                                                                        | requires Color Matching to be turned off.          | If you want color, lower the resolution to 1200 x 600 or 600 x 600.            |
| The color has a poor reproduction or has poor color density.  Printer Printer Printer Printer | One or more of the toner cartridges are defective. | Remove the toner cartridge and check for damage. If it is damaged, replace it. |

If the problem is not resolved, even after all of the above have been performed, contact Technical Support with the error information.

# Status, Error, and Service Messages

Status, error, and service messages are displayed in the control panel message window. They provide information about your printer and help you locate many problems. When the condition associated with a displayed message has changed, the message is cleared from the window.

#### **Standard Status Messages**

| This message   | means                                                                                                    | do this           |
|----------------|----------------------------------------------------------------------------------------------------|-------------------|
| CALIBRATING    | After replacing the toner cartridges, and after rebooting your printer after environmental changes, your printer automatically pauses to do an Auto-Image Density Control (AIDC) cycle. This process is provided to make reliable printer operation with optimum output quality possible. | No action needed. |
| CANCELLING JOB | The job is being cancelled.                                                                                                    |                   |
| ENERGY SAVER   | The printer is in Energy<br>Saver mode to reduce<br>power consumption during<br>periods of inactivity. When a<br>print job is received, the<br>printer returns to normal<br>power within 30 seconds.                                                                                      |                   |
| PRINTING       | The printer is printing.                                                                                                    |                   |
| PROCESSING     | The printer is processing data.                                                                                                    |                   |
| READY          | The printer is on and ready to receive data.                                                                                                    |                   |
| WARMING UP     | The printer is warming up.                                                                                                    |                   |

# **Error Messages (Warning)**

| This message     | means                                                                                                    | do this                                                                                                    |
|------------------|----------------------------------------------------------------------------------------------------|----------------------------------------------------------------------------------------------------|
| FUSER LIFE END   | The fuser unit has reached the end of its life.                                                                | Contact Technical Support with the error information.                                                         |
| FUSER LIFE LOW   | The fuser unit is near the end of its life.                                                                    | If necessary, contact<br>Technical Support with<br>the error information.                                     |
| SIZE MISMATCH    | Size mismatch occurs<br>when AUTO CON-<br>TINUE (Engine<br>menu) is set to ON.                                 | Load the correct media size.                                                                                  |
| TONER EMPTY      | The <i>x</i> toner cartridge is empty. (Appears when ENGINE/TONER EMPTY CONTINUE is set)                       | Replace the toner cartridge.                                                                                  |
| X TONER LOW      | The <i>x</i> toner cartridge is low and should be replaced within 200 pages at 5% coverage of letter/A4 pages. | Prepare the specified color toner cartridge.                                                                  |
| TRANSFER END     | The transfer belt unit has reached the end of its life.                                                        | Replace the transfer belt unit and reset the counter in the ENGINE/SERVICE/RESET COUNTER TRANS-FER UNIT menu. |
| TRANSFER LOW     | The transfer belt unit is near the end of its life.                                                            | Prepare a new transfer belt unit.                                                                             |
| TRANS.ROLLER END | The transfer roller has reached the end of its life.                                                           | Replace the transfer roller and reset the counter in the ENGINE/SERVICE/RESET COUNTER TRANS-FER ROLLER menu.  |

| This message     | means                                                                                                    | do this                                                     |
|------------------|----------------------------------------------------------------------------------------------------|-------------------------------------------------------------|
| TRANS.ROLLER LOW | The transfer roller is near the end of its life.                                                                | Prepare a new transfer roller.                              |
| TRAY X EMPTY     | Tray <i>x</i> (Tray 1, 2, or 3) was specified with the printer driver for printing, but Tray <i>x</i> is empty. | Load media into the specified tray.                         |
| UNSUPPORTED DIMM | Unsupported DIMM is installed.                                                                                  | Check the DIMM specifications and install a supported DIMM. |
| WASTE: NEAR FULL | The waste toner bot-<br>tle is nearly full.                                                                     | Prepare a new waste toner bottle.                           |

# **Error Messages (Operator Call)**

| This message                | means                                                                                          | do this                                                                                                    |
|-----------------------------|------------------------------------------------------------------------------------------------|----------------------------------------------------------------------------------------------------|
| COVER OPEN<br>DUPLEX        | Duplex cover is open.                                                                          | Close the duplex cover.                                                                                                    |
| COVER OPEN<br>FRONT         | The printer's front cover is open.                                                             | Close the front cover.                                                                                                    |
| COVER OPEN<br>SIDE          | The printer's right side cover is open.                                                        | Close the right side cover.                                                                                                    |
| COVER OPEN<br>TRAY X        | The right side cover of Tray <i>x</i> (Tray 2 or 3) is open.                                   | Close the right side cover of the tray.                                                                                                    |
| DRAWER OPEN TRAY X          | The tray $x$ is not installed, or not fully inserted into Tray $x$ (Tray 1, 2, or 3).          | Insert the tray into the media feed unit.                                                                                                    |
| DUPLEX UNIT<br>NOT ATTACHED | Duplex printing was specified with the printer driver, but the duplex option is not installed. | Stop the print job and change the printer driver setting. If necessary, install the duplex option.                                                                                         |
| ERROR<br>MEMORY OVERFLOW    | The printer has received more data than can be processed with its internal memory.             | Turn the printer off, and then, after a few seconds, turn it on again. Decrease the amount of data to be printed (for example, by decreasing the resolution), and then try printing again. |
|                             |                                                                                                | If that doesn't solve the problem, install an optional memory module.                                                                                                    |
| ERROR<br>VIDEO UNDERRUN     | The amount of data to be printed exceeds the printer's internal data transmission speed.       | Turn the printer off, and then, after a few seconds, turn it on again. Decrease the amount of data to be printed (for example, by decreasing the resolution), and then try printing again. |

| This message                  | means                                                                                                    | do this                                                      |
|-------------------------------|----------------------------------------------------------------------------------------------------|--------------------------------------------------------------|
| FUSER<br>NOT ATTACHED         | The fuser unit is not installed.                                                                                                    | Contact Technical Support with the error information.        |
| MEDIA JAM<br>DUPLEX LOWER     | Media has misfed in the duplex option.                                                                                                    | Locate and remove the misfeed.                               |
| MEDIA JAM<br>DUPLEX UPPER     | Media has misfed in the duplex option.                                                                                                    |                                                              |
| MEDIA JAM<br>FUSER            | Media has misfed leaving the fuser area.                                                                                                    |                                                              |
| MEDIA JAM<br>TRANSFER ROLLER  | Media has misfed in<br>the transfer roller<br>area. This type of<br>misfeed means that<br>the media did not<br>make it to the paper<br>exit area. |                                                              |
| MEDIA JAM<br>TRAY X           | Media has misfed while being pulled from the specified tray ( <i>X</i> ).                                                                         |                                                              |
| MEDIA JAM<br>UNDEFINED        | A media misfeed occurred because the driver settings are inconsistent.                                                                            | After clearing the media misfeed, check the driver settings. |
| NO GENUINE TONER              | The <i>x</i> toner cartridge is not genuine.                                                                                                    | Install a genuine<br>KONICA MINOLTA toner<br>cartridge.      |
| PUT MEDIA : TRAY 1<br>"MEDIA" | The media type set in<br>the printer driver is<br>different from the type<br>of media loaded into<br>Tray 1.                                      | Load the correct media type into Tray 1.                     |
| PUT MEDIA : TRAY X "SIZE"     | The media size set in<br>the printer driver is<br>different from the size<br>of media loaded.                                                     | Load the correct media size into the specified tray.         |

| This message              | means                                                                                                    | do this                                                                                         |
|---------------------------|----------------------------------------------------------------------------------------------------|-------------------------------------------------------------------------------------------------|
| REPLACE TONER X           | The x toner cartridge is empty. (Appears when ENGINE/TONER EMPTY STOP is set)                                       | Replace the toner cartridge.                                                                    |
| SIZE/TYPE ERROR           | Unsupported media<br>(wrong size, thick-<br>ness, type, etc.) is<br>being used.                                     | Load the correct media size and type.                                                           |
| SIZE/TYPE ERROR<br>DUPLEX | Media not compatible with duplex printing.                                                                          | Use the correct media size and type when duplexing.                                             |
| TONER LIFE END X          | The <i>x</i> toner cartridge is completely empty. (Appears when ENGINE/TONER EMPTY CONTINUE is set)                 | Replace the toner cartridge.                                                                    |
| X TONER<br>NOT INSTALLED  | The <i>x</i> toner cartridge is not installed properly.                                                             | Install the indicated toner cartridge.                                                          |
| TRAY X<br>NOT ATTACHED    | Tray <i>x</i> (Tray 2 or 3) was specified with the printer driver for printing, but Tray <i>x</i> is not installed. | Stop the print job and change the printer driver setting. If necessary, install Tray <i>x</i> . |
| WASTE BOTTLE FULL         | The waste toner bottle is full.                                                                                     | Install a new waste toner bottle.                                                               |

## **Service Messages**

These messages indicate a more serious fault that can only be corrected by a customer service engineer. If one of these messages appears, turn the printer off, then turn it on again. If the problem persists, contact your local vendor or authorized service provider.

| This service message      | means                                                                           | do this                                                                                                    |
|---------------------------|---------------------------------------------------------------------------------|----------------------------------------------------------------------------------------------------|
| ERROR<br>AIDC SENSOR      | AIDC sensor error.                                                              | Contact Technical Support with the error information.                                                       |
| ERROR<br>COMMUNICATION    | A communication error occurred in the USB or Ethernet interface.                | Check that the interface cable is properly connected to the printer.                                        |
|                           |                                                                                 | If the error continues to appear even though the cables are correctly connected, contact Technical Support. |
| ERROR<br>CONTROLLER       | Controller internal error.                                                      | Contact Technical Support with the error information.                                                       |
| ERROR<br>DIMM             | SDRAM DIMM error.                                                               | Contact Technical Support with the error information.                                                       |
| ERROR<br>ENGINE INTERFACE | A communication error occured with the engine controller.                       | Contact Technical Support with the error information.                                                       |
| ERROR<br>RAM              | RAM writing/reading error.                                                      | Contact Technical Support with the error information.                                                       |
| ERROR<br>ROM              | ROM error.                                                                      | Contact Technical Support with the error information.                                                       |
| FATAL ERROR<br>CODE: XX   | An error has been detected with the item indicated "XX" in the service message. | Reboot the printer. This often clears the service message, and printer operation can resume.                |
|                           |                                                                                 | If the problem persists, contact Technical Support.                                                         |

# Installing Accessories

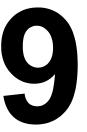

#### Introduction

#### Note

Use of accessories not manufactured or supported by KONICA MINOLTA will void your warranty.

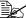

This chapter provides information about the following accessories.

| Dual In-Line<br>Memory Module<br>(DIMM) | 512 MB DIMM (Buffered)  |
|-----------------------------------------|-------------------------|
| <b>Duplex Option</b>                    | Auto duplexing          |
| Lower Feeder Unit                       | 500-sheet tray included |

#### Note

Installing accessories always requires that the printer and accessories are turned off and unplugged during installation.

#### **Antistatic Protection**

#### <u>Note</u>

Before opening and handling the dual in-line memory module (DIMM), first touch a metal part of the printer to avoid an electrostatic charge building up. When the DIMM is taken out of its conductive bag, hold it by its edges to avoid touching the electronic circuits. When handling the DIMM, be sure to place it on an anti-static mat or a piece of aluminum foil.

126 Introduction

# **Dual In-Line Memory Module (DIMM)**

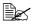

You may need additional memory (DIMM) for complex graphics, and for duplex printing.

Dual in-line memory module (or DIMM) is compact circuit board with surface-mount memory chips.

Your printer comes with 64 MB SDRAM printer memory on board. However, you can upgrade to a maximum of 512 MB of RAM through the installation of an additional DIMM. Additional memory must be 512 MB DIMM. Your printer comes with one free DIMM slot.

#### Installing a DIMM

#### Note

It's very important to protect the printer controller board and any associated circuit boards from electrostatic damage. Before performing this procedure, review the antistatic caution on Page 126. In addition, always handle circuit boards by the edges only.

1 Turn off the printer and disconnect the power cord and interface cables.

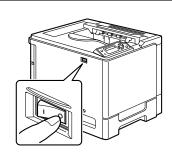

2 Using a screwdriver, remove the screw. Then, slide the rear cover to the right and remove it.

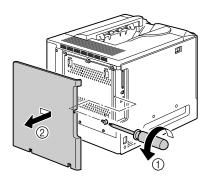

3 Using a screwdriver, loosen the seven screws. (Do not remove them from the printer.)

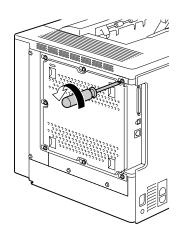

4 Slide the panel slightly to the right and lift it off the printer.

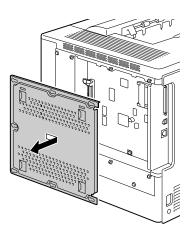

5 Insert the new DIMM straight into the DIMM connector until the latches snap into the locked position.

Observe the keyed side of the DIMM to align it with the connector. If you cannot snap the DIMM into place, do not force it. Reposition it, making sure that the DIMM is seated completely in the connector.

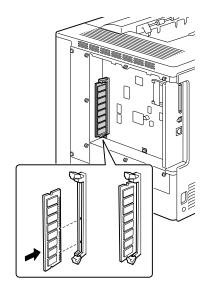

- 6 Reinstall the panel and tighten the seven screws.
- 7 Attach the rear cover.
- 8 Reconnect all interface cables.
- 9 Reconnect the power cord, and turn on the printer.

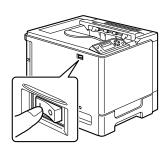

10 Print a configuration page (SPECIAL PAGES/PRINT CONFIG PAGE MENU) and verify that the total size of the RAM installed in your printer is listed.

# **Duplex Option**

Duplex (2-sided) printing can be performed automatically with the duplex option and enough memory installed. See "Duplexing" on page 54.

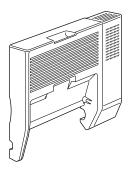

## **Installing the Duplex Option**

1 Turn off the printer.

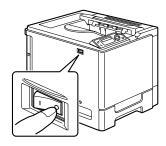

2 Remove the cover on the right side cover.

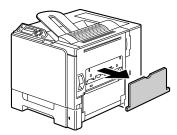

 $\bf 3$  Remove the door at the side of the right side cover.

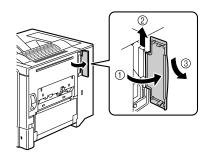

4 Prepare the duplex option.

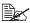

Before installing the duplex option, open the duplex cover, and then check that the knob is positioned as shown in the illustration. Then, close the duplex cover.

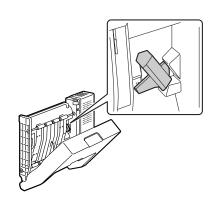

5 Attach the duplex option, as shown in the illustration.

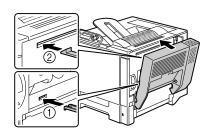

Open the duplex cover, and then turn both knobs counterclockwise until they are horizontal to secure the duplex option to the right side cover.

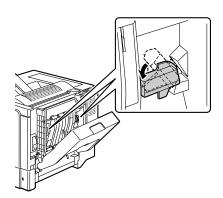

Pull the lever, open the right side cover, and then attach the support wire for the duplex option to the printer.

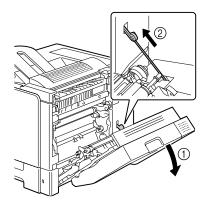

8 Close the right side cover.

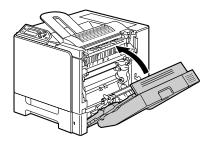

9 Install the duplex unit in the driver (Device Options Setting tab).

## **Lower Feeder Unit**

You can install up to two optional lower feeder units (Tray 2 and 3). Each lower feeder unit increases your printer's media feed capacity by 500 sheets.

#### **Kit Contents**

- Lower feeder unit with a tray (500-sheet capacity)
- Four metal brackets
  - Two front brackets
  - Two rear brackets
- Four securing screws
- Transport guide (used only for Tray 2)

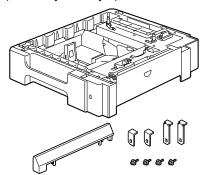

#### **Installing the Lower Feeder Unit**

#### Note

Since consumables are installed in the printer, be sure to keep the printer level when moving it in order to prevent accidental spills.

1 Turn off the printer and disconnect the power cord and interface cables.

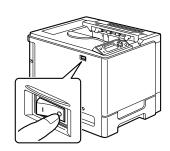

2 Prepare the lower feeder unit.

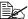

Be sure to place the lower feeder unit on a level surface.

3 Open the right side cover of the lower feeder unit.

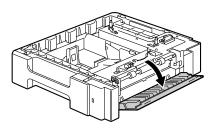

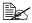

The right side cover of the lower feeder must be opened before the feeder can be installed onto the printer.

4 With another person's help, place the printer on top of the lower feeder unit, making sure that the positioning pins on the lower feeder unit correctly fit into the holes on the bottom of the printer.

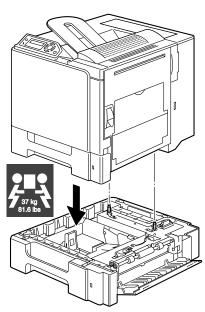

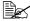

If two lower feeder units are to be installed, stack the two lower feeder units and secure them together before installing them to the printer.

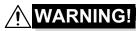

This printer weighs approximately 37 kg (81.6 lb) when it is fully loaded with consumables. The printer must be lifted by two people.

5 Using a screwdriver, install the two securing brackets at the rear of the printer.

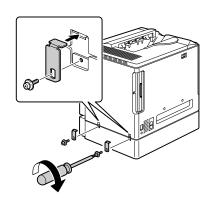

6 Pull out the trays.

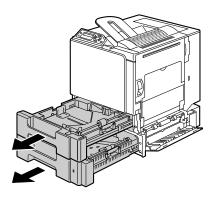

7 Install the two securing brackets at the front of the printer.

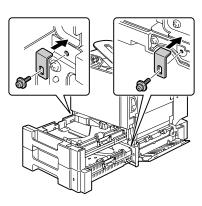

8 Close the trays.

9 Attach the transport guide to the right door of Tray 2.

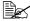

It is not necessary to attach the transport guide to the right door of Tray 3.

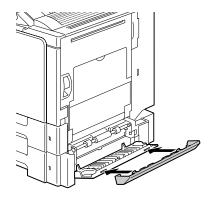

 $10 \ \, \text{Close the right side cover of the}$ lower feeder unit.

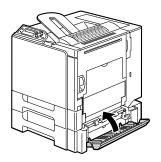

 ${\bf 11} \ \ {\bf Install\ Tray\ 2\ (Tray\ 3)\ in\ the\ driver\ (Device\ Options\ Setting\ tab)}.$ 

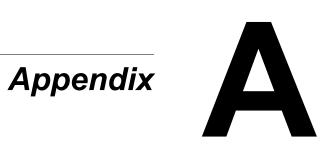

# **Safety Specifications**

| Printer          |                  |                                                                                                    |
|------------------|------------------|----------------------------------------------------------------------------------------------------|
| Safety standards | U.S. model       | UL 60950-1, CSA C22.2 No.<br>60950-1-03                                                                               |
|                  | European model   | EU Directive 73/23/EEC<br>EU Directive 93/68/EEC<br>EN 60950-1 (IEC 60950)                                            |
|                  | China model      | GB 4943                                                                                                    |
| EMC standards    | U.S. model       | FCC part 15 subpart B class B ICES-003                                                                                |
|                  | European model   | EU Directive 89/336/EEC<br>EU Directive 93/68/EEC<br>EN 55022 (CISPR Pub. 22) class B<br>EN 61000-3-2<br>EN 61000-3-3 |
|                  | China model      | GB 9254 class B, GB 17625.1                                                                                           |
|                  | Australian model | EN 55022 class B                                                                                                    |

# **Technical Specifications**

#### **Printer**

| Туре              | Desktop full color tandem laser beam printer                                        |
|-------------------|-------------------------------------------------------------------------------------|
| Print system      | Semiconductor laser beam scanning + Dry electron photography method                 |
| Exposure system   | 4 laser diode and polygon mirror                                                    |
| Developing system | Mono-component SMT                                                                  |
| Resolution        | 2400 dpi $\times$ 600 dpi,<br>1200 dpi $\times$ 600 dpi or 600 dpi $\times$ 600 dpi |

| First print  | Simplex (600 dpi) Monochrome/Full color:                                                                                                    |
|--------------|----------------------------------------------------------------------------------------------------|
| Print speed  | Simplex (600 dpi) Monochrome/Full color: 20 pages per minute for A4 (plain paper) Monochrome/Full color: 21 pages per minute for Letter (plain paper)  Duplex (600 dpi) Monochrome/Full color: 11.5 pages per minute for A4 (plain paper)  Monochrome/Full color: 11.8 pages per minute for Letter (plain paper) |
| Warm-up time | 30 seconds or less at startup                                                                                                    |
| Media sizes  | Multipurpose cassette Paper width: 92 to 216 mm (3.6 to 8.5") Paper length: 148 to 297 mm (5.8 to 11.7") Optional lower feeder unit B5 - Legal                                                                                                    |
| Paper/Media  | <ul> <li>Plain paper (60 to 90 g/m²; 16 to 24 lb)</li> <li>Recycled paper (60 to 90 g/m²; 16 to 24 lb)</li> <li>Transparencies</li> <li>Envelopes</li> <li>Thick Stock 1 (91 to 150 g/m²)</li> <li>Thick Stock 2 (151 to 210 g/m²)</li> <li>Postcard</li> <li>Letterhead</li> <li>Label sheet</li> </ul>         |

| Input capacity        | Multipurpose cassette Plain paper: 250 sheets Envelope: 10 envelopes Label/Postcard/Thick Stock/Transparency: 20 sheets Optional Lower feeder unit Plain paper: 500 sheets                                                           |  |
|-----------------------|----------------------------------------------------------------------------------------------------|--|
| Output capacity       | Output tray: 250 sheets (A4, Letter)                                                                                                    |  |
| Operating temperature | 10 to 35°C (50 to 95°F)                                                                                                    |  |
| Operating humidity    | 15 to 85%                                                                                                    |  |
| Power supply          | 110 to 127 V, 50 to 60 Hz<br>220 to 240 V, 50 to 60 Hz                                                                                                    |  |
| Power consumption     | 120 V: 1250 W<br>230 V: 1250 W                                                                                                    |  |
| Amperage              | 110 to 127 V: 11 A or less<br>220 to 240 V: 6 A or less                                                                                                    |  |
| Acoustic Noise        | Printing: 54 dB or less<br>Standby: 39 dB or less                                                                                                    |  |
| External dimensions   | Height: 440 mm (17.3") (Including outer projection) Width: 420 mm (16.5") Depth: 520 mm (20.5")                                                                                                    |  |
| Weight                | Printer: approximately 30 kg (66.1 lb) Toner cartridge: Standard In-box Cartridge = 1.42 kg (3.13 lb) (Y, M, C)/ 1.46 kg (3.22 lb) (K) Replacement cartridge (Standard-Capacity)= 1.52 kg (3.35 lb) (Y, M, C)/ 1.55 kg (3.42 lb) (K) |  |
| Interface             | USB 2.0 (High Speed) compliant, 10Base-T/<br>100Base-TX (IEEE 802.3) Ethernet                                                                                                    |  |
| CPU                   | ARM9 926EJ-S 200 MHz                                                                                                    |  |
| Standard memory       | 64 MB                                                                                                    |  |

## **Consumable Life Expectancy Chart**

| Item               | Average Life Expectancy                                                                                                    |
|--------------------|----------------------------------------------------------------------------------------------------|
| Toner cartridge    | At 5% coverage, using A4/Letter size media Standard In-box Cartridge = 3,000 pages Replacement Cartridge = 6,000 pages (Standard-Capacity) |
| Waste toner bottle | At 5% coverage, using A4/Letter size media 32,000 pages (Monochrome) 8,000 pages (Full color)                                              |
| Transfer roller    | At 5% coverage, using A4/Letter size media 120,000 pages                                                                                   |
| Transfer unit      | At 5% coverage, using A4/Letter size media 120,000 pages                                                                                   |

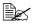

The values listed in the above chart represent the number of pages for continuous simplex printing.

#### **Our Concern for Environmental Protection**

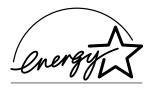

As an ENERGY STAR® Partner, we have determined that this machine meets the ENERGY STAR Guidelines for energy efficiency.

#### What is an ENERGY STAR product?

An ENERGY STAR product has a special feature that allows it to automatically switch to a "low-power mode" after a period of inactivity. An ENERGY STAR product uses energy more efficiently, saves you money on utility bills and helps protect the environment.

# Index

| Accesso |
|---------|
| DIMMs   |

Λ

ries 126 DIMMs 127 Duplex option 130 Lower feeder unit 133 Additional memory 127 **Antistatic protection 126** 

#### B

**Booklet binding 111** 

Configuration menu 22 Consumables

Toner cartridge 58 Transfer belt unit 72 Transfer roller 68 Waste toner bottle 65 **Control panel** 20

**Dual in-line memory module 127 Duplexing** 54 Duplex option 130

#### Е

Electrostatic discharge 126 **Envelopes** 35 Error messages 119

Imageable area 39

Labels 36 Letterhead 37 Loading media 41 Lower feeder unit 133

143 Index

| M                            | Preventing media misfeeds 89 Print quality 112 |
|------------------------------|------------------------------------------------|
| Maintenance 80               | Print quanty 112                               |
| Media                        | Parts 3                                        |
| Clearing misfeeds 91         | Printer driver 10                              |
| Imageable area 39            | Paper tab 11                                   |
| Loading 41                   | Quality tab 12                                 |
| Path 90                      | Setting 9                                      |
| Preventing misfeeds 89       | Setup tab 11                                   |
| Media misfeed                |                                                |
| Duplex option 98             | Q                                              |
| Fuser unit 99                | Q                                              |
| Transfer roller 102          | Quality tab 12                                 |
| Tray 1 92                    |                                                |
| Tray 2 and 3 96              | S                                              |
| Media path 90                |                                                |
| Media storage 56             | Service messages 124                           |
| Media type                   | Setup tab 11                                   |
| Envelopes 35                 | Static electricity discharge 126               |
| Labels 36                    | Status display 14                              |
| Letterhead 37                | Closing 15                                     |
| Plain paper 33               | Opening 14                                     |
| Postcards 37                 | Using 14                                       |
| Thick stock 34               |                                                |
| Transparencies 38            | T                                              |
| Message window 20            | Thick stock 34                                 |
| Messages 118                 | Transparencies 38                              |
| Misfeed problems 105         | Troubleshooting 87                             |
| Clearing 91                  | Duplexing 110                                  |
| Media path 90                | Media misfeed 105                              |
| Preventing 89                | Nothing is printed 112                         |
|                              | Printer resets 110                             |
| N                            | Status, error, and service messages            |
| N-up 111                     | 118                                            |
| N-αρ 111                     |                                                |
|                              | W                                              |
| 0                            | • •                                            |
| Output tray 55               | Wrist strap for antistatic protection          |
| Overlay printing 110         | 126                                            |
|                              |                                                |
| P                            |                                                |
| Page margins 40              |                                                |
| PageScope Web Connection 111 |                                                |
| Paper tab 11                 |                                                |
| Plain paper 33               |                                                |
| Postcards 37                 |                                                |

144 Index